# **Panasonic**

# **Základní Návod k použití** Digitální fotoaparát

Model č. DC-TZ200 DC-TZ202

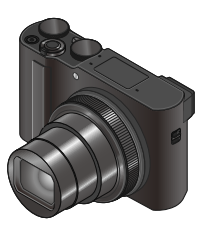

**LUMIX** 

Před použitím tohoto produktu si pečlivě přečtěte tyto pokyny a celý návod si uložte pro pozdější použití.

Podrobnější pokyny k obsluze jsou k dispozici v dokumentu "Návod k použití funkcí pro pokročilé uživatele (formát PDF)". Chcete-li si ho přečíst, stáhněte si ho z webových stránek. (→65)

Web Site: http://www.panasonic.com

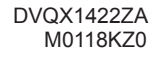

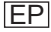

#### **Vážený zákazníku,**

rádi bychom využili této příležitosti a poděkovali vám za nákup tohoto digitálního fotoaparátu Panasonic. Tento návod si pečlivě přečtěte a ponechte si jej po ruce pro budoucí použití. Upozorňujeme, že skutečné ovládací prvky, díly, položky menu atd. mohou ve vašem fotoaparátu vypadat poněkud odlišně, než znázorňují ilustrace v tomto návodu k obsluze.

#### **Dodržujte autorská práva.**

• Záznamem nahraných kazet, disků nebo jinak zveřejněných či vysílaných materiálů pro jiné než soukromé použití se můžete dopustit porušení autorských práv. Záznam některých materiálů je omezen i pro soukromé použití.

# **Informace pro vaši bezpečnost**

# **VAROVÁNÍ:**

**Abyste snížili nebezpečí vzniku požáru, úrazu elektrickým proudem nebo poškození výrobku:**

- **Přístroj nevystavujte působení deště, vlhkosti, kapající nebo stříkající vodě.**
- **Používejte doporučené příslušenství.**
- **Nesundávejte kryty přístroje.**
- **Nepokoušejte se o svépomocnou opravu přístroje. Veškeré opravy přenechejte kvalifikovanému servisu.**

Zásuvka by měla být umístěna v blízkosti přístroje tak, aby byla snadno přístupná.

### ■**Označení produktu – výrobní štítek**

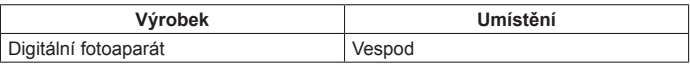

# **UPOZORNĚNÍ**

- Při nesprávné výměně akumulátoru hrozí nebezpečí výbuchu. K výměně používejte pouze typ doporučený výrobcem.
- Před likvidací akumulátorů se obraťte na místní úřady nebo na prodejce a vyžádejte si informace o správné metodě likvidace.
- Akumulátory nezahřívejte a nevystavujte ohni.
- Akumulátor (akumulátory) neponechávejte delší dobu v automobilu, který je vystaven přímému slunci a má uzavřená okna a dveře.

# **Varování**

Nebezpečí požáru, exploze a popálení. Akumulátor nerozebírejte, nevystavujte teplotám nad 60 °C, ani nespalujte.

# ■**AC síťový adaptér (součást dodávky)**

## **UPOZORNĚNÍ!**

**Abyste snížili nebezpečí vzniku požáru, úrazu elektrickým proudem nebo poškození výrobku:**

- **Přístroj neinstalujte ani neumísťujte do knihovny, vestavěných skříní nebo jiného uzavřeného prostoru. Dbejte na to, aby přístroj byl dostatečně větrán.**
- Po zapojení vidlice síťového kabelu je síťový adaptér v pohotovostním stavu. Pokud je vidlice síťového kabelu zapojena do elektrické zásuvky, primární obvod je vždy "pod napětím".

# ■**Upozornění k používání**

- Nepoužívejte jiný propojovací kabel USB než ten, který je součástí dodávky.
- Použijte High Speed MicroHDMI kabel" s logem HDMI. Kabely, které neodpovídají normám HDMI, nebudou fungovat. "High Speed MicroHDMI kabel" (Konektor typ D-typ A, délka až 2 m)

#### **Tento přístroj udržujte v co největší možné vzdálenosti od zařízení, které je zdrojem elektromagnetického záření (např. mikrovlnné trouby, televizory, herní konzole apod.).**

- V případě umístění přístroje na televizoru nebo v jeho blízkosti může elektromagnetické záření televizoru způsobit poškození snímků a/nebo zvukového záznamu.
- Přístroj nepoužívejte poblíž mobilních telefonů, protože může dojít ke vzniku rušení, které nepříznivě ovlivní snímky a/nebo zvukový záznam.
- Silné magnetické pole vytvořené reproduktory či velkými motory může způsobit poškození zaznamenaných dat nebo zkreslení snímků.
- Elektromagnetické záření může nepříznivě ovlivnit činnost tohoto přístroje a způsobit zkreslení obrazu a/nebo zvuku.
- Pokud je přístroj nepříznivě ovlivněn elektromagnetickým zařízením a přestane pracovat správně, vypněte jej a vyjměte akumulátor nebo odpojte AC síťový adaptér. Poté znovu vložte akumulátor nebo připojte AC síťový adaptér a fotoaparát zapněte.

#### **Přístroj nepoužívejte v blízkosti rozhlasových vysílačů nebo vedení vysokého napětí.**

• V případě záznamu poblíž rozhlasových vysílačů nebo vedení vysokého napětí může dojít k výraznému zhoršení kvality pořízených snímků a/nebo zvukového záznamu.

### **Prohlášení o shodě (DoC)**

Společnost *"Panasonic Corporation"* tímto prohlašuje, že tento výrobek je ve shodě se základními požadavky a dalšími příslušnými ustanoveními směrnice 2014/53/EU.

Zákazníci si mohou stáhnout originál DoC pro naše produkty RE z našeho serveru DoC:

http://www.ptc.panasonic.eu

Kontakt na Autorizovaného obchodního zástupce:

Panasonic Marketing Europe GmbH, Panasonic Testing Centre,

Winsbergring 15, 22525 Hamburg, Německo

### Maximální výkon a provozní frekvenční pásma vysílače

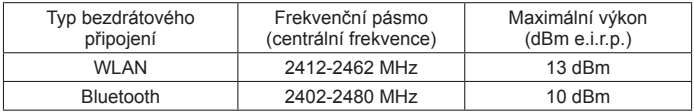

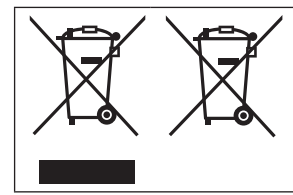

Tyto symboly označují samostatný sběr odpadních elektrických a elektronických zařízení nebo baterií. Další informace naleznete v dokumentu "Návod k použití funkcí pro pokročilé uživatele (formát PDF)".

- **Před čištěním fotoaparátu vyjměte akumulátor, DC redukci pro napájení (DMW-DCC11: volitelný doplněk) nebo kartu, odpojte síťovou vidlici ze zásuvky. K čištění fotoaparátu použijte měkkou, suchou tkaninu.**
- **Na displej netlačte nadměrnou silou.**
- **Na objektiv netlačte nadměrnou silou.**
- **Fotoaparát chraňte před stykem s pesticidy nebo těkavými látkami (může dojít k poškození nebo olupování povrchové úpravy).**
- **Zamezte dlouhodobému kontaktu fotoaparátu s pryží a plastovými produkty.**
- **K čištění fotoaparátu nepoužívejte chemické prostředky, jako je např. benzín, ředidlo, alkohol, kuchyňské čisticí prostředky apod., protože mohou způsobit deformaci krytu nebo odloupávání povrchové úpravy.**
- **Fotoaparát neponechávejte otočený objektivem do slunce, protože jeho paprsky by mohly způsobit poruchu.**
- **Používejte výhradně dodané šňůry a kabely.**
- **Kabely, které jsou součástí dodávky, neprodlužujte.**
- **V době, kdy fotoaparát přistupuje ke kartě (kvůli operaci, jakou je např. záznam snímku, čtení, odstranění nebo formátování), fotoaparát nevypínejte ani nevyjímejte akumulátor, kartu, AC síťový adaptér (DMW-AC10E: volitelný doplněk) či DC redukci pro napájení (DMW-DCC11: volitelný doplněk).**

**Fotoaparát také nevystavujte vibracím, nárazům nebo působení statické elektřiny.**

- Data na kartě mohou být poškozena nebo zničena vlivem elektromagnetického vlnění, statickou elektřinou nebo poruchou fotoaparátu či samotné karty. Důležitá data doporučujeme ukládat na PC apod.
- Kartu neformátujte na počítači nebo na jiném zařízení. Aby byla zaručena správná činnost, formátujte ji pouze ve fotoaparátu.
- **Akumulátor není v době dodávky fotoaparátu nabit. Před používáním akumulátor nabijte.**
- **Akumulátor tvoří dobíjecí lithium-ionový článek. Pokud je teplota příliš vysoká nebo příliš nízká, provozní doba akumulátoru se zkrátí.**
- Akumulátor se během používání, během nabíjení a po něm zahřívá. Také fotoaparát se během používání zahřívá. Nejedná se o závadu.
- **V blízkosti kontaktů napájecího konektoru nebo poblíž akumulátorů neponechávejte žádné kovové předměty (např. sponky).**
- Akumulátor uložte na chladném a suchém místě s relativně stálou teplotou: (Doporučená teplota: 15 °C až 25 °C, Doporučená vlhkost: 40%RH až 60%RH)
- **Plně nabitý akumulátor neskladujte dlouhodobě.** Při dlouhodobém skladování doporučujeme baterii jednou za rok nabít. Po úplném nabití vyjměte akumulátor z fotoaparátu a znovu ho uložte.

# **Jak používat tento návod**

#### ■**Symboly v textut**

MENU Znázorňuje, že menu lze vyvolat stiskem tlačítka [MENU/SET].

Kroky pro nastavení položky menu jsou vysvětleny následujícím způsobem: **MENU → C [Zázn.] → [Kvalita] → [** $\div$ **]** 

• V této příručce se kurzorová tlačítka pro pohyb nahoru, dolů, vlevo a vpravo znázorňují jako ▲ ▼ ◀▶.

# Režim záznamu: **mini PASM**AI ISO

• V režimech záznamu, které zobrazují ikony v černé barvě, lze vybírat a aktivovat označené menu a funkce.

 (Vlastní režim) má různé funkce, záleží na režimu záznamu, který je zaregistrován.

# **Obsah**

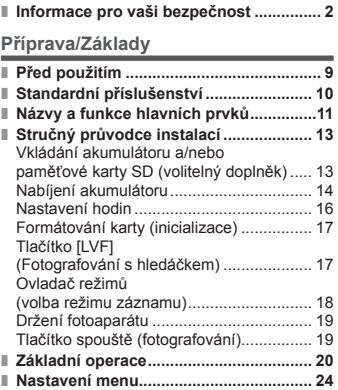

#### **Záznam**

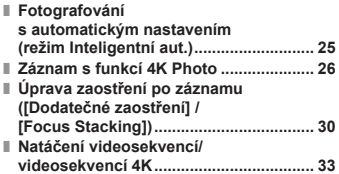

#### **Přehrávání**

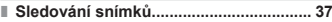

#### **Menu**

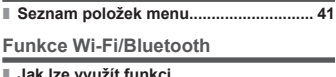

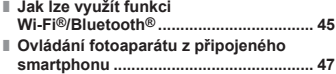

#### **Další**

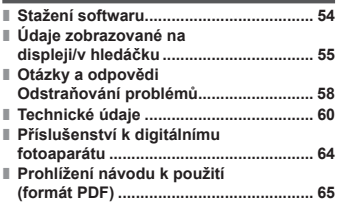

# **Před použitím**

#### ■**Zacházení s fotoaparátem**

**Fotoaparát chraňte před nadměrnými vibracemi, působením síly či tlakem.**

- ●Vyhněte se použití fotoaparátu v následujících podmínkách, které mohou poškodit objektiv, displej, hledáček nebo tělo fotoaparátu. Mohlo by dojít také k závadě fotoaparátu nebo nemožnosti záznamu.
	- Pád nebo náraz fotoaparátu proti tvrdému povrchu
	- Dosednutí s fotoaparátem v kapse kalhot nebo násilné vložení do plné tašky
	- Přidávání příslušenství na popruh fotoaparátu
	- Vyvíjení nadměrného tlaku na objektiv nebo displej

**Fotoaparát není odolný vůči prachu, postříkání ani není vodotěsný. Vyhněte se použití fotoaparátu v prostředí s nadměrným výskytem prachu či písku nebo v místech, kde může přijít do kontaktu s vodou.**

### ■**Kondenzace (Pokud je objektiv, displej nebo hledáček zamlžen)**

- ●Pokud je fotoaparát vystaven náhlé změně teploty či vlhkosti, může dojít ke vzniku kondenzace. Těmto podmínkám, které mohou znečistit objektiv, displej nebo hledáček, způsobit vznik plísně nebo poškodit fotoaparát, se vyhněte.
- ●Pokud se objeví kondenzace, fotoaparát vypněte a před dalším použitím vyčkejte asi dvě hodiny. Jakmile se fotoaparát přizpůsobí okolní teplotě, zamlžení se přirozenou cestou ztratí.

### ■**Během používání**

- ●K reproduktoru nepřibližujte předměty, které mohou být ovlivněny magnetickým polem.
	- Magnetické pole reproduktoru může mít nepříznivý vliv na objekty využívající magnetický zápis, jako jsou bankovní karty, karty na veřejnou dopravu, hodinky.

# **Standardní příslušenství**

Před použitím fotoaparátu si ověřte, zda je veškeré příslušenství součástí dodávky. Označení dílů od února 2018. Změny jsou vyhrazeny.

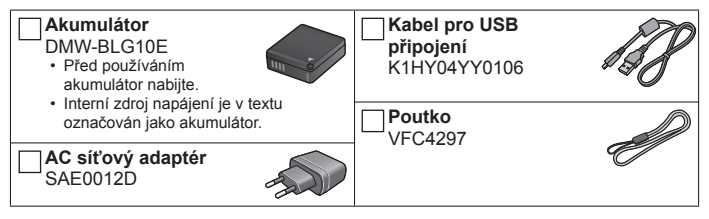

- **Karty patří mezi volitelné doplňky.** (Paměťová karta SD, paměťová karta SDHC a paměťová karta SDXC jsou v textu uváděny jako karta.)
	- Přístroj je kompatibilní s paměťovými kartami SDHC/SDXC typu UHS- UHS rychlostní třída 3.
	- Lze použít následující karty typu SD. Paměťová karta SD (512 MB až 2 GB)/Paměťová karta SDHC (4 GB až 32 GB)/Paměťová karta SDXC (48 GB až 128 GB)
	- Požadovaná karta se liší, záleží na záznamových podmínkách. Nejnovější informace:

#### **http://panasonic.jp/support/global/cs/dsc/**

(Tento server je dostupný pouze v angličtině.)

- V případě ztráty příslušenství, které je součástí dodávky, se obraťte na svého prodejce nebo na nejbližší servisní středisko. (Příslušenství lze zakoupit samostatně.)
- Veškerý obalový materiál vhodným způsobem zlikvidujte.
- Vyobrazení a náhledy displeje v této příručce se od skutečného produktu mohou lišit.

# **Názvy a funkce hlavních prvků**

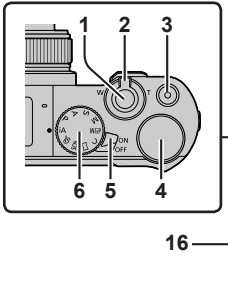

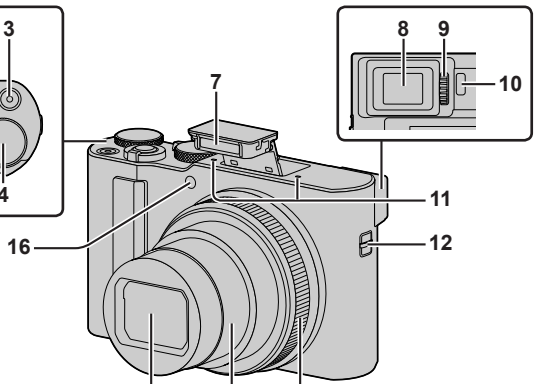

**14 13**

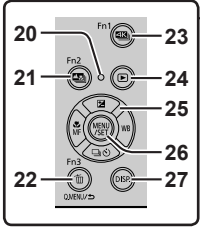

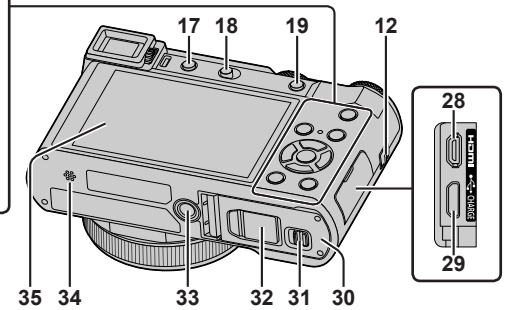

- 1 Spoušť  $(\rightarrow 19)$
- 2 Páčka zoomu (→20)
- 3 Tlačítko videosekvence (→33)
- 4 Zadní ovladač (→22)
- 5 Přepínač [ON/OFF] (→16)
- 6 Ovladač režimů (→18)
- 7 Blesk  $(\rightarrow 19)$
- 8 Hledáček (→17)
- 9 Ovladač dioptrické korekce (→17)
- 10 Snímač oka (→17)
- 11 Stereofonní mikrofon
- 12 Očko na poutko
	- Aby nedošlo k pádu, nezapomeňte připevnit dodávaný popruh a připevnit si ho na zápěstí.
- 13 Ovládací kroužek (→22)
- 14 Tubus objektivu
- 15 Objektiv
- 16 Indikátor samospouště / AF přisvětlení
- 17 Tlačítko [LVF] (→17) / Tlačítko [Fn4] (→23)
- 18 Páčka otevření blesku
	- Po otevření blesku bude možný záznam s bleskem.
- 19 Tlačítko [AF/AE LOCK]
	- Lze pořídit snímek uzamčením ostření a/nebo expozice.
- 20 Indikátor nabíjení (→14, 15) / Indikátor bezdrátového připojení (→46)
- 21 Tlačítko [**20**] ([Dodatečné zaostření]) (→30) / Tlačítko [Fn2] (→23)
- 22 Tlačítko [ m̃] (Odstranit) (→37) / Tlačítko [Q.MENU/<sup>2</sup>] (Storno) / Tlačítko [Fn3] (→23)
	- Některé položky menu lze snadno vyvolat a nastavit během záznamu.
- 23 Tlačítko [ 4K|| (režim fotografování 4K) (→26) / Tlačítko [Fn1] (→23)
- 24 Tlačítko [**D**] (Přehrávání) (→37)
- 25 Kurzorové tlačítko (→21)
- 26 Tlačítko [MENU/SET]
	- Proběhne potvrzení nastavení obsahu apod.
- 27 Tlačítko [DISP.]
	- Slouží ke změně zobrazení.
- 28 Zdířka [HDMI]
	- Po připojení fotoaparátu k televizoru prostřednictvím Micro HDMI kabelu lze sledovat snímky na obrazovce televizoru.
- 29 Zdířka IUSB/CHARGEI (→14)
- 30 Kryt karty/akumulátoru (→13)
- 31 Uvolňovací páčka (→13)
- 32 Kryt DC redukce pro napájení (→64)
- 33 Otvor k připevnění stativu
	- Přístroj nepřipevňujte na stativy, které mají šrouby delší než 5,5 mm. Může dojít k poškození přístroje nebo může být připevnění na stativu nezajištěné.
- 34 Reproduktor
- 35 Dotykový displej (→23) / monitor (→55)

●Vždy používejte originální AC síťový adaptér Panasonic (DMW-AC10E: volitelný doplněk). (→64) Při napájení síťovým adaptérem se ujistěte, že používáte DC redukci pro napájení Panasonic (DMW-DCC11: volitelný doplněk) a síťový adaptér (DMW-AC10E: volitelný doplněk).

#### **Funkční tlačítka [Fn5] až [Fn9] jsou dotykové ikony.**

Lze je zobrazit dotykem záložky [[Fn]] na stránce záznamu na displeji.

# **Stručný průvodce instalací**

### **Vkládání akumulátoru a/nebo paměťové karty SD (volitelný doplněk)**

Ujistěte se, že je fotoaparát vypnutý.

- *1* **Uvolňovací páčku ( ) posuňte do polohy [OPEN] a otevřete kryt karty/akumulátoru**
- *2* **Vložte akumulátor a kartu a ověřte si, zda je jejich orientace správná**
	- Akumulátor: Akumulátor pevně zasuňte až na doraz a ověřte si, zda je zajištěn páčkou (B).
	- Karta: Kartu pevně zasuňte, dokud nezaklapne. Kontaktů konektoru se nedotýkejte.

# *3* **Uzavřete kryt**

Uvolňovací páčku přepněte do polohy [LOCK].

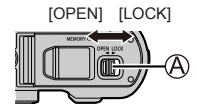

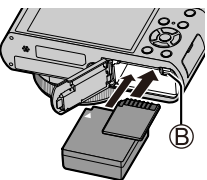

# ■**Vyjmutí**

- **Vyjmutí akumulátoru** Páčku (B) posuňte ve směru šipky.
- **Vyjmutí karty**

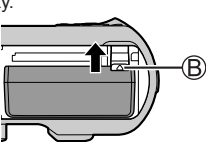

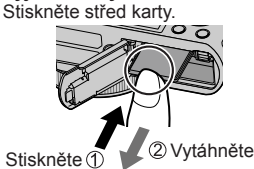

- ●Vždy používejte originální akumulátory Panasonic (DMW-BLG10E).
- ●V případě použití akumulátorů jiných značek nemůžeme zaručit kvalitu tohoto přístroje.
- ●Paměťovou kartu udržujte mimo dosah dětí, které by ji mohly spolknout.

# **Nabíjení akumulátoru**

- **V tomto přístroji lze používat akumulátory typu DMW-BLG10E.**
- **Nabíjet doporučujeme v prostředí s teplotou mezi 10 °C a 30 °C.**

**Akumulátor vložte do fotoaparátu. Ujistěte se, že je fotoaparát vypnutý.**

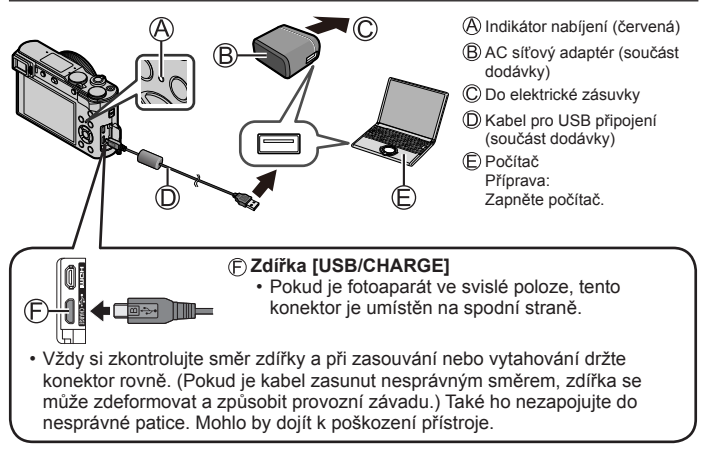

#### **Nabíjení ze zásuvky**

Síťový adaptér (součást dodávky) propojte s fotoaparátem kabelem pro USB připojení (součást dodávky) a zapojte do elektrické zásuvky.

#### **Nabíjení z počítače**

Počítač propojte s fotoaparátem kabelem pro USB připojení (součást dodávky).

### ■**Stav indikátoru nabíjení (Červená)**

**Svítí:** Probíhá nabíjení **Nesvítí:** Nabíjení je dokončeno (Až se nabíjení akumulátoru ukončí, odpojte fotoaparát od elektrické zásuvky nebo od počítače.) **Bliká:** Chyba nabíjení (→58)

#### ■**Doba nabíjení**

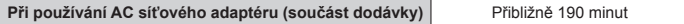

- **Výše uvedená délka nabíjení představuje čas potřebný k nabití zcela vybitého akumulátoru. Čas potřebný k nabití se liší podle podmínek využití akumulátoru. Při vysoké nebo nízké teplotě a v případě, kdy se akumulátor dlouho nepoužíval, trvá nabíjení déle.**
- Čas potřebný k nabití prostřednictvím počítače se liší podle výkonu jeho napájecího zdroje.
- ●Nepoužívejte jiný propojovací kabel USB než ten, který je součástí dodávky.
- ●Nepoužívejte jiný AC síťový adaptér než ten, který je součástí dodávky.

# **Nastavení hodin**

Při expedici fotoaparátu nejsou nastaveny hodiny.

- *1* **Zapněte fotoaparát**
- *2* **Stiskněte [MENU/SET]**
- **3** Tlačítky ▲ ▼ vyberte jazyk a stiskněte [MENU/SET]
	- Zobrazí se výzva [Nastavte hodiny.].
- *4* **Stiskněte [MENU/SET]**
- *5* **Tlačítky vyberte položku (rok, měsíc,**  den, hodina, minuta) a stiskem **A** ▼ ji **nastavte**
- *6* **Stiskněte tlačítko [MENU/SET]**
- *7* **Během zobrazení výzvy [Nastavení hodin je dokončeno.] stiskněte [MENU/SET]**
- *8* **Během zobrazení výzvy [Nastavte, prosím, domovskou zónu] stiskněte [MENU/SET]**
- **9 Tlačítky** ◀▶ vyberte svou domovskou **oblast a stiskněte [MENU/SET]**

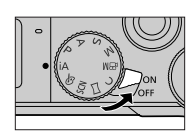

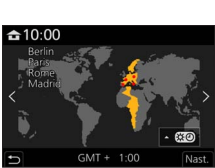

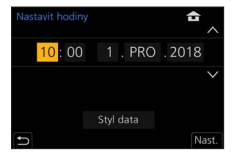

# **Formátování karty (inicializace)**

**MENU → £ [Nastavení] → [Formátovat]** 

Před pořízením snímku kartu naformátujte na tomto přístroji. **Po naformátování nelze data obnovit, proto se přesvědčte, že jste potřebná data předem zálohovali.**

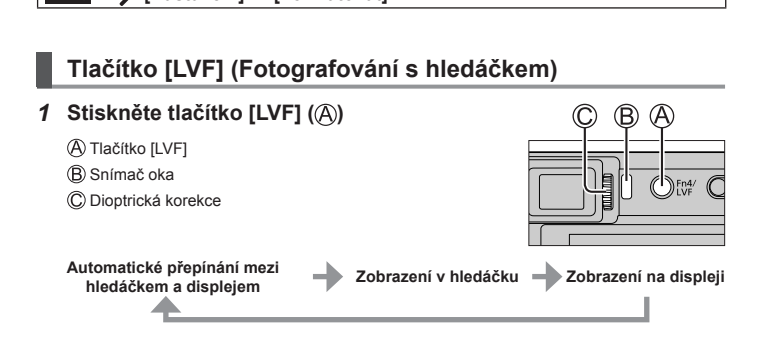

### ■**Automatické přepínání mezi hledáčkem a displejem**

Pokud se bude váš zrak nebo objekt pohybovat blízko hledáčku, snímač oka ((R)) automaticky přepne zobrazení na hledáček. Pokud se oko nebo objekt od hledáčku vzdálí, fotoaparát obnoví zobrazení na displeji.

#### ■**Dioptrická korekce**

Ovladačem dioptrické korekce otáčejte (C), dokud v hledáčku neuvidíte zřetelně zobrazené znaky.

●**Pokud je parametr [Rychlost zobrazování hledáčku] při použití hledáčku nastaven na [ECO 30fps], fotoaparát bude pracovat delší dobu, protože spotřeba energie je snížena.**

# **Ovladač režimů (volba režimu záznamu)**

#### *1* **Nastavte na požadovaný režim záznamu**

- **Pomalým otáčením ovladače režimů vyberte požadovaný režim záznamu.**
- $\cdot$  Pokud nastavíte ovladač režimů na hodnotu [ $|A|$ , fotoaparát automaticky optimalizuje hlavní nastavení.

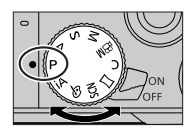

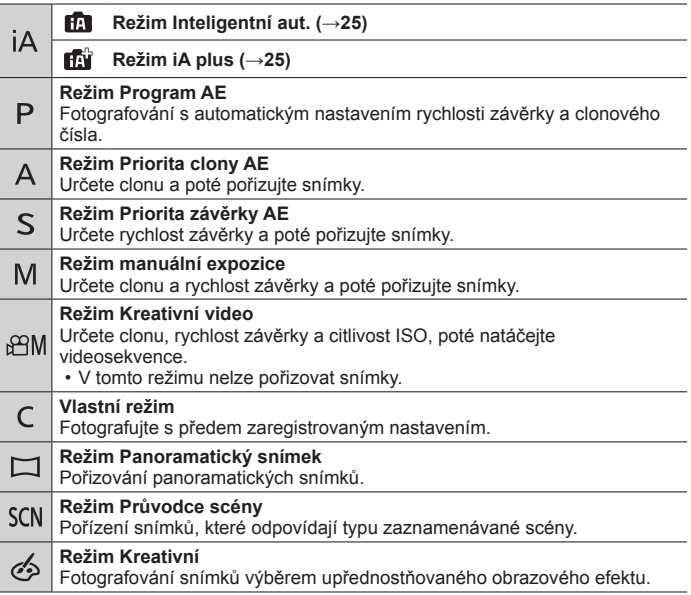

Příprava/Základy

# **Držení fotoaparátu**

- Nezakrývejte blesk, AF přisvětlení, mikrofon nebo reproduktor svými prsty nebo jinými předměty.
	- AF přisvětlení
	- Blesk
	- Mikrofon
	- Reproduktor

# **Tlačítko spouště (fotografování)**

- *1* **Lehkým stiskem spouště (namáčknutím) zaostřete na objekt**
	- Clonové číslo
	- Rychlost závěrky
	- Indikátor ostření (Zelená) ( Je-li dosaženo zaostření: svítí Není-li dosaženo zaostření: bliká)
	- Pokud se clonové číslo a rychlost závěrky zobrazuje červeně a bliká, není nastavena odpovídající expozice, dokud nepoužijete blesk.
- *2* **Domáčkněte spoušť (plným stiskem) a vyfotografujte snímek**
- ●**Snímky lze pořídit pouze tehdy, pokud je obraz správně zaostřen a parametr [Priorita ostř./spouš.] je nastaven na [FOCUS].**

# ■**Odhadovaný počet zaznamenatelných snímků**

**1450:** Při nastavení parametrů [Poměr stran] na [3:2], [Kvalita] na [ ], [Rozlišení] na [L] (20M) a použití karty s kapacitou 16 GB

# ■**Kontrola snímku, který jste pořídili**

Stiskněte tlačítko [n] (Přehrávání). (→37)

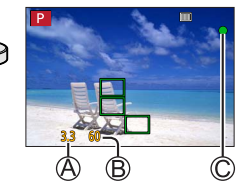

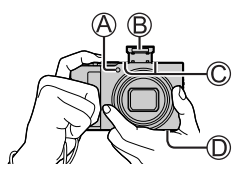

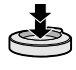

# **Základní operace**

# **Páčka zoomu (použití zoomu)**

#### **Optický zoom:**

Umožňuje přiblížení bez snížení kvality snímku.

**Maximální zvětšení: 15x**

#### **Rozšířený optický zoom:**

Tato funkce pracuje při nastavení velikosti snímku [**EX**] pod položkou [Rozlišení]. Rozšířený optický zoom umožňuje vyšší úroveň přiblížení než optický zoom bez snížení kvality snímku.

#### **Maximální zvětšení: 30x<sup>1</sup>**

**<sup>1</sup>** Včetně rozsahu optického zoomu. Maximální úroveň zoomu závisí na velikosti snímku.

#### **[i.Zoom]:**

```
Položku [i.Zoom] z menu [Zázn.] nastavte na [ON].
```
Prostřednictvím technologie Inteligentní rozlišení lze úroveň zoomu zvýšit až na 2násobek**2** původní úrovně zoomu bez výraznějšího snížení kvality snímku. **<sup>2</sup>** Až 1,5násobek původní úrovně zoomu, pokud je parametr [Rozlišení] nastaven na [S]

#### **[Digitální zoom]:**

Položku [Digitální zoom] z menu [Zázn.] nastavte na [ON].

4x vyšší přiblížení než umožňuje optický/rozšířený optický zoom. Při použití funkce [Digitální zoom] současně s funkcí [i.Zoom] lze úroveň zoomu zvýšit až 4x. (DC-TZ200)

Při nastavení [i.Zoom] na [OFF] je 2x vyšší zoom než umožňuje optický/ rozšířený optický zoom. Při nastavení [i.Zoom] na [ON] se nastavení [Digitální zoom] ruší. (DC-TZ202)

Nezapomeňte, že při zvětšování pomocí digitálního zoomu dochází ke snižování kvality snímku.

- **Při nastavení položky [Rychlost zobrazování monitoru] na [ECO 30fps] není funkce digitální zoom k dispozici (nastavení v době zakoupení).**
- Pokud je režim [Rychlost zobrazování hledáčku] nastaven na [ECO 30fps]. funkce digitální zoom bude zrušena.

20

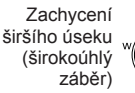

Zvětšení objektu (teleobjektiv)

# **Kurzorové tlačítko**

Proběhne výběr položek nebo nastavení hodnot apod.

Během záznamu lze provádět tyto operace. (Některé položky nebo některá nastavení nelze zvolit, závisí to na režimu nebo na stylu zobrazení, jaký fotoaparát používá.)

#### **[ ] (Kompenzace expozice) ( )**

• Slouží k úpravě expozice v případě protisvětla nebo pokud je objekt příliš tmavý nebo příliš světlý.

#### **[ ] (Vyvážení bílé) ( )**

• Na základě zdroje světla upraví barevný odstín bílé tak, aby byl co nejblíže tomu, co vidí zrak.

### **[ ] (Režim závěrky) ( )**

- [马i] ([Sériové snímání])\*
	- Při stisku spouště se snímky zaznamenávají za sebou.
- $\sqrt{\frac{m}{1}}$  (FOTOGRAFIE 4K1)\* ( $\rightarrow$ 26)
- $[\Box]$  ([Dodatečné zaostření])\* (→30)<br>• [ $\Diamond$ <sub>io</sub>] ([Samospoušť])\*
- 

\* Chcete-li režim závěrky zrušit, vyberte ikonu [ ] ([Jeden]) nebo [  $\Box$  ].

### **[ ] (Režim ostření) ( )**

• [AF ostření]

– Ostření probíhá automaticky při namáčknutí spouště.

- [AFC] ([AF makrol)
	- Při fotografování se k objektu můžete přiblížit objektivem na vzdálenost až 3 cm, jestliže páčku zoomu otočíte až do krajní polohy k symbolu Wide.
- [  $\odot$  ] ([Makro zoom])
	- Toto nastavení použijte, pokud se chcete při fotografování dostat k objektu co nejblíže a poté snímek dále zvětšovat. Při zachování vzdálenosti od objektu pro extrémní širokoúhlou polohu (3 cm) lze pořídit snímek s úrovní digitálního zoomu až 3x.
- [Manuální ostření]
	- Ruční ostření je praktické, pokud chcete ostření uzamknout kvůli pořízení snímků nebo pokud je obtížné zaostřit pomocí automatického ostření.

# **Ovládací kroužek/Zadní ovladač**

Ke změně nastavení pro záznam lze použít ovládací kroužek ((A)/zadní ovladač ((B)).

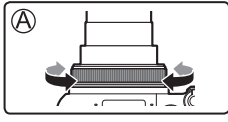

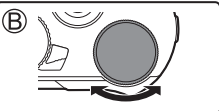

#### V tabulce jsou uvedena předem přiřazená nastavení.

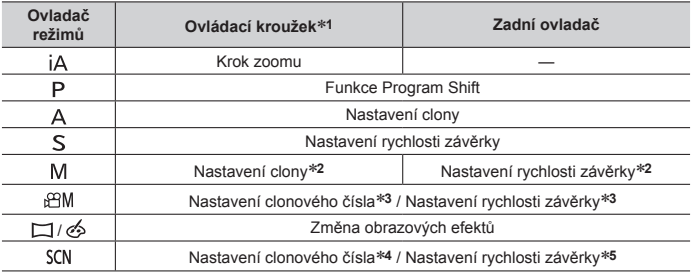

**<sup>1</sup>** Při aktivaci režimu ručního ostření je na ovládací kroužek přiřazeno zaostřování.

**\*2** Tlačítkem ▲ přepínejte mezi nastavením rychlosti závěrky a nastavením clony.

- **<sup>3</sup>** Při nastavení režimu [Režim expozice] na [A], [S] nebo [M] můžete změnit clonové číslo a rychlost závěrky stejným způsobem jako při nastavení ovladače režimů na  $[ \Delta ]$ ,  $[ \nabla ]$  nebo  $[ \nabla ]$ .
- **<sup>4</sup>** Tato operace je možná pouze tehdy, pokud je Režim Průvodce scény nastaven na [Chutný pokrm].

**<sup>5</sup>** Tato operace je možná pouze tehdy, pokud je Režim Průvodce scény nastaven na [Umělecká noční scéna].

●Požadované nastavení lze změnit prostřednictvím položky [Nast. prstence/voliče] (→43) z menu [Vlastní] ([Používání]).

# **Funkční tlačítka**

- [Fn1] až [Fn4] jsou tlačítka na fotoaparátu.
- Funkční tlačítka [Fn5] až [Fn9] jsou dotykové ikony. Lze je zobrazit dotykem záložky [ [ na stránce záznamu na displeji.
- Pod položkou [Fn tlačítko] (→43) z nabídky [Vlastní] ([Používání]) lze často používané funkce přiřadit na konkrétní tlačítka nebo ikony.

# **Dotykový displej (dotykové ovládání)**

#### **Dotyk**

Dotyk povrchu displeje a uvolnění prstu.

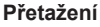

Dotyk a posun prstu po povrchu dotykového displeje.

#### **Gesta (spread/pinch - roztažení/přitažení)**

Na dotykovém displeji lze roztažením 2 prstů (pinch out) úroveň zoomu zvýšit a přitažením 2 prstů (pinch in) úroveň zoomu snížit.

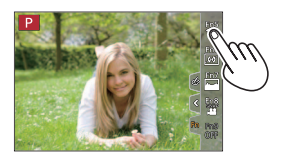

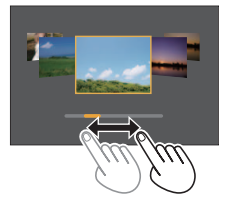

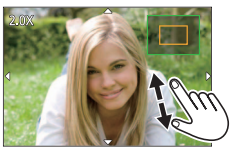

# **Nastavení menu**

*1* **Menu vyvolejte stiskem [MENU/SET]**

# *2* **Vyberte typ menu**

- Stiskněte tlačítko
- $\overline{2}$  Stiskem  $\triangle \blacktriangledown$  vyberte záložku, např. [ $\angle \blacktriangleright$ ]
- Stiskněte tlačítko [MENU/SET]

# ■**Typy menu (→41)**

- [Zázn.]
- $\cdot \mathcal{F}$  [Nastavení]
- [Video]  $\overline{2}$  iMoje nabídkal
- $\cdot$   $\mathsf{C}$  [Vlastní] • [Přehrávání]
- Nabídky menu, které se zobrazují v každém záznamovém režimu
- **3** Tlačítky ▲ ▼ vyberte položku menu a stiskněte [MENU/SET]
- *4* **Tlačítky vyberte nastavení a stiskněte [MENU/SET]**
	- Způsob nastavení se liší podle položky menu.

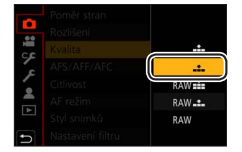

- *5* **Opakovaně tiskněte tlačítko [Q.MENU/ ], dokud se znovu neobjeví stránka záznamu nebo přehrávání**
	- Během záznamu lze stránku s menu opustit také namáčknutím spouště.
- ●Položky, které nelze nastavit, mají šedou barvu. Za některých podmínek nastavení se po stisku tlačítka [MENU/SET] při volbě šedě zbarvené položky menu zobrazí důvod vypnutí nastavení.

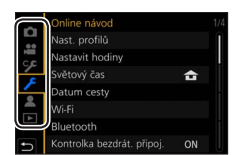

### **Fotografování s automatickým nastavením (režim Inteligentní aut.)**

Tento režim se doporučuje pro uživatele, kteří chtějí zaměřit a stisknout spoušť, protože fotoaparát optimalizuje nastavení na objekt a na prostředí záznamu.

# *1* **Ovladač režimů nastavte na [ ]**

• Při zakoupení fotoaparátu je nastaven režim iA plus.

### *2* **Fotoaparát namiřte na objekt**

• Pokud fotoaparát identifikuje optimální scénu, ikona každé scény se na 2 sekundy zbarví modře a poté se její barva změní na běžnou červenou. (Automatická detekce scény)

# ■**Přepínání mezi režimy iA plus a Inteligentní aut.**

Z menu [Inteligentní aut.] vyberte položku [Inteligentní aut. režim]  $\oslash$  Tlačítky  $\blacktriangle$   $\blacktriangledown$  vyberte  $\triangledown$   $\binom{2}{1}$  nebo  $\binom{2}{1}$  a stiskněte  $\oslash$  MENU/SET]

• Režim [ $\mathbb{F}_q$ ] vám umožní upravit některá nastavení (např. jas a barevný odstín) v době, kdy používáte k ostatním nastavením také [ $\mathbf{F}$ ], takže můžete zaznamenávat snímky více přizpůsobené vašim preferencím.

# ■**Automatické ostření (Vyhledání tváře/očí)**

Režim [AF režim] je automaticky nastaven na [ $\bullet$ ]. Pokud se dotknete objektu, fotoaparát se přepne do režimu [  $E$  ] a spustí se funkce AF pohybu.

• Do režimu [  $F : 1$  lze také přepnout stiskem [MENU/SET], přechodem do menu [Zázn.], poté přechodem do menu [AF režim] a volbou [ []; (sledování). Oblast AF pohybu srovnejte s objektem a poté namáčknutím spouště aktivujte funkci AF pohybu.

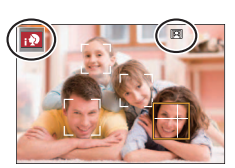

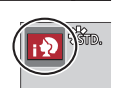

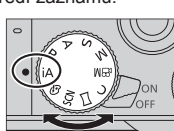

#### Záznam

# **Záznam s funkcí 4K Photo**

# **Režim záznamu: <b>herefor** PASM  $\text{EM}$   $\Box$   $\text{SM}$   $\odot$

Lze pořizovat snímky v sérii s rozlišením přibližně 8 milionů pixelů s rychlostí sekvenčního snímání 30 sn/s. Ze sekvenčního souboru lze vybrat a uložit okénko. • Pro záznam snímků používejte kartu třídy rychlosti UHS 3.

### *1* **Stiskněte tlačítko [ ]**

### 2 **Tlačítky ◀▶ vyberte metodu záznamu a stiskněte [MENU/SET]**

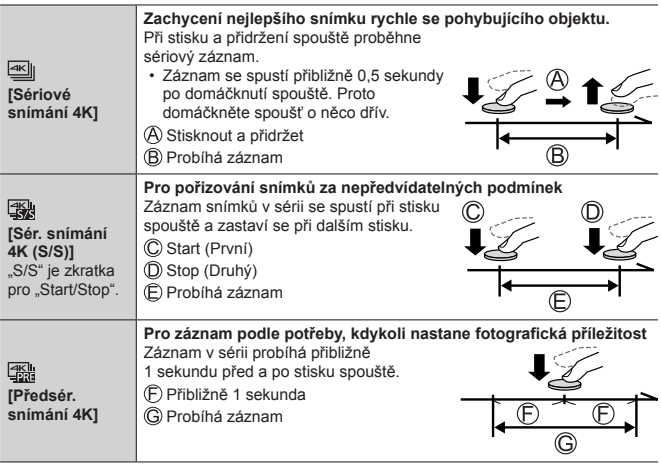

#### *3* **Stiskem spouště zahájíte záznam**

- Pokud během natáčení stisknete tlačítko [Fn1], můžete vložit značku. (Pro každý záznam lze přidat až 40 značek.) Při volbě a ukládání snímků ze sekvenčního souboru 4K lze vynechat pozice, na které jste ukládali značky. (pouze [Sér. snímání 4K (S/S)])
- Při sériovém záznamu se snímky ukládají jako samostatné soubory 4K ve formátu MP4.
- Pokud bude aktivována funkce [Auto přehrání], stránka pro volbu snímku se zobrazí automaticky.

# ■**Zrušení funkce 4K Photo**

V kroku 2 vyberte [ $\frac{1}{2}$ .].

- ●Pokud je teplota okolního prostředí vysoká nebo se snímky 4K zaznamenávají nepřetržitě, může se zobrazit [  $\triangle$  ] a záznam se může přerušit. Vyčkejte, dokud fotoaparát nevychladne.
- Při nastavení [ **[ %]]** ([ Předsér. snímání 4K]) se akumulátor vybíjí rychleji **a teplota fotoaparátu vzrůstá. (kvůli vlastní ochraně se fotoaparát může přepnout do režimu [ ] ([Sériové snímání 4K])) Vyberte [ ] ([Předsér. snímání 4K]) pouze při záznamu.**
- ●Pokud délka nepřetržitého záznamu překročí 15 minut, záznam se zastaví. Pokud při záznamu na paměťovou kartu SDHC velikost souboru překročí 4 GB, soubor se rozdělí na menší soubory videa pro záznam i přehrávání. (Lze pokračovat v záznamu snímků bez přerušení.) Pokud používáte paměťovou kartu SDXC, můžete zaznamenávat snímky do jediného souboru, i když jeho velikost přesáhne 4 GB.
- ●Při záznamu bude úhel záběru užší.
- ●Pokud používáte funkci [Světelná kompozice] nebo [Sekvenční kompozice], doporučujeme používat stativ a pořizovat snímky na dálku - připojením fotoaparátu ke smartphonu - aby nedocházelo k vibracím.  $(→52)$

# **Výběr snímků ze sekvenčního souboru 4K a ukládání**

- *1* **Na stránce přehrávání vyberte snímek opatřený ikonou [ ] a stiskněte** 
	- V případě záznamu v režimu [ **] [ ] ( [ Předsér.** snímání 4K]) pokračujte krokem *3*.
- *2* **Tažením posuvníku proveďte orientační výběr scény**
	- $\cdot$  Při dotyku  $\left[\cdots\right]\rightarrow$  se objeví stránka pro operace se značkami. (→29)

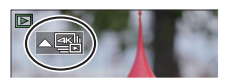

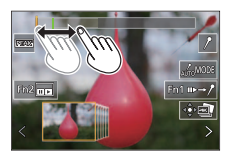

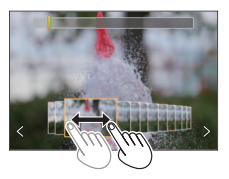

- *3* **Tažením označte úsek, který chcete uložit jako snímek**
	- Chcete-li posouvat záběr vpřed/vzad plynule nebo po jednotlivých okénkách, stiskněte a přidržte [  $\langle$  ]/[  $\rangle$ ].
- *4* **Snímek uložte dotykem na [ ]**
	- Vybraný snímek bude uložen jako nový snímek ve formátu JPEG vyjmutý ze sekvenčního souboru 4K.
- ●Pokud použijete funkci [Hrom. ulož. FOTOGR. 4K] (→44) z menu [Přehrávání], můžete hromadně najednou uložit 5 sekund záznamu ve formátu 4K.

#### ■**Značka**

Při volbě a ukládání snímků ze sekvenčního souboru 4K lze snadno vybírat snímky vynecháním pozic opatřených značkami.

### ■**Skok na označené pozice**

Při dotyku [**II → / i**] se objeví stránka pro operace se značkami. Chcete-li skočit na označenou pozici kvůli volbě snímku, lze použít tlačítka .

Pokud se chcete vrátit k původní operaci, dotkněte se tlačítka  $[\ell \rightarrow \infty]$ .

**Bílá značka:** Ruční označení během záznamu či přehrávání.

**Zelená značka:** Automaticky nastavená značka během záznamu.

(Funkce Automatické označování**1**)

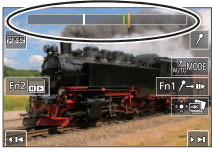

**Stránka pro operaci se značkami**

- **<sup>1</sup>** Fotoaparát nastaví značky automaticky v záběrech, kde je zjištěna tvář nebo byl detekován pohyb objektu. (Pro každý soubor se zobrazuje až 10 značek.) (Příklad: V záběru, v němž projíždí vozidlo, praskne balónek nebo se otočí osoba)
- V následujících případech se označování pomocí funkce Automatické označování nemusí podařit - závisí to na podmínkách záznamu a stavu objektu.
	- Fotoaparát se pohybuje panoramatickým pohybem nebo kvůli chvění
	- Pohyb objektu je pomalý/malý nebo je malý samotný objekt
	- Tvář není zepředu

# ■**Přepnutí na značku, která se má zobrazit**

**(1)** Dotkněte se tlačítka [  $\frac{1}{200}$  MODE]

- [Automat. režim]
- [Priorita obličeie]
- **2** Zobrazí pouze ručně nastavené značky
- [Priorita pohybu]
- $\cdot$   $\frac{1}{2}$  Vyp.<sup>2</sup>

### **Úprava zaostření po záznamu ([Dodatečné zaostření] / [Focus Stacking])**

# Režim záznamu: **<b>ENENPIAISIM** AN ISONA

Sekvenční soubory 4K lze zaznamenávat během změny bodu ostření. Bod ostření poté vyberete po záznamu. Tato funkce je ideální pro objekty, které se nepohybují.

- Pro záznam snímků používejte kartu třídy rychlosti UHS 3.
- K provedení [Focus Stacking] doporučujeme používat stativ.
- *1* **Stiskněte tlačítko [ ]**
- 2 Stiskem ◀▶ vyberte položku [ON] a poté stiskněte [MENU/SET]
- *3* **Vytvořte kompozici snímku a namáčkněte spoušť**

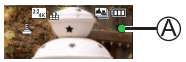

- Aktivuje se režim Automatické ostření a automaticky detekuje bod ostření na displeji.
- Pokud na displeji nebude žádný bod ostření, Indikátor zaostření ((A)) zabliká a záznam se neuskuteční.

#### **Od namáčknutí spouště až po dokončení záznamu** • Neměňte vzdálenost do objektu nebo kompozici.

# *4* **Domáčknutím spouště zahájíte záznam**

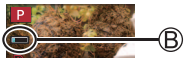

- Bod ostření se během záznamu automaticky mění. Až ukazatel průběhu záznamu (B) zmizí, záznam automaticky skončí.
- Data budou uložena do jednoho souboru ve formátu MP4.
- Při nastavení [Auto přehrání] se objeví stránka, která vám umožní vybrat bod ostření.  $(→31)$

### ■**Zrušení [Dodatečné zaostření]**

V kroku *2* vyberte [OFF].

●Pokud je teplota okolního prostředí vysoká nebo se záznam [Dodatečné zaostřeníl provádí nepřetržitě, může se zobrazit  $\lceil \bigwedge$  l a záznam se může přerušit. Vyčkejte, dokud fotoaparát nevychladne. ●Během záznamu bude úhel záběru užší.

### **Vyberte bod ostření a snímek uložte ([Dodatečné zaostření])**

#### *1* **Na stránce přehrávání vyberte snímek s ikonou [ ] a stiskněte**

# *2* **Dotkněte se bodu ostření**

- Pokud nebude žádný snímek se zaostřením na vybraný bod, zobrazí se červený rámeček a snímek se neuloží.
- Okraj stránky nelze vybrat.
- Chcete-li přepnout na stránku [Focus Stacking], dotkněte se ikony [**□司**]. (→32)
- Chcete-li zaostřený úsek barevně zvýraznit, dotkněte se ikony [ **REAK** ].
- Chcete-li zobrazení zvětšit, použijte symbol  $\lceil \textcircled{a} \rceil$ l.
- Jemné doostření lze upravit tažením posuvníku po zvětšeném zobrazení. (Stejnou operaci lze vykonat tlačítky <**I**.)

# *3* **Snímek uložte dotykem na [ ]**

• Vybraný snímek bude uložen jako nový samostatný soubor ve formátu JPEG.

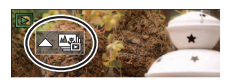

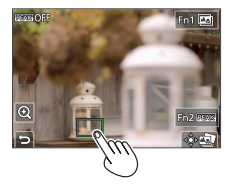

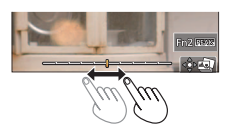

### **Vyberte rozsah ostření pro kombinaci a vytvořte jeden snímek ([Focus Stacking])**

- *1* **V kroku** *2* **pokyny odstavce "Vyberte bod ostření a snímek uložte ([Dodatečné zaostření])" (→31) se dotkněte ikony [ ] na displeji**
- *2* **Dotykem vyberte metodu skládání**

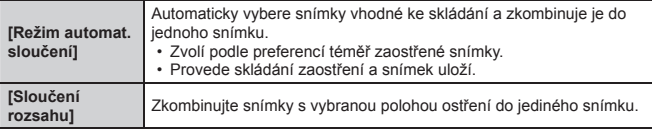

### **(Když vyberete metodu [Sloučení rozsahu])**

# *3* **Dotkněte se bodu ostření**

- Vyberte pozice ve dvou či více bodech.
- Budou vybrány body ostření mezi dvěma vybranými pozicemi.
- Pozice, které nelze vybrat, nebo které by vedly k nepřirozenému výsledku, budou mít šedou barvu.
- Chcete-li výběr pozice zrušit, dotkněte se jí ještě jednou.
- *4* **Chcete-li vytvořit kombinaci a uložit snímek, dotkněte se ikony [ ]**
	- Snímek se uloží ve formátu JPEG.

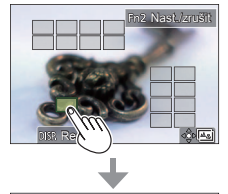

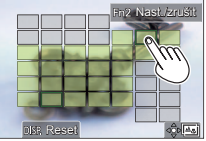

●Pro funkci [Focus Stacking] jsou vhodné pouze snímky pořízené v režimu [Dodatečné zaostření].

# **Natáčení videosekvencí/videosekvencí 4K**

# Režim záznamu: **here in 1999**  $\Box$  **SM**  $\Box$  **SM**  $\odot$

Můžete natáčet videosekvence v nejvyšším rozlišení, které splňují normu AVCHD, ale i videosekvence nebo videosekvence 4K ve formátu MP4.

#### *1* **Chcete-li zahájit záznam, stiskněte tlačítko videosekvence**

Uplynulá doba záznamu

Zbývající doba záznamu

Probíhá záznam (bliká červeně)

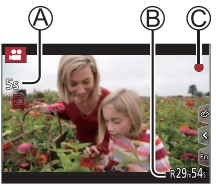

- Je možný záznam videosekvence vhodný pro každý režim videosekvence.
- Okamžitě po stisku tlačítko videosekvence uvolněte.
- Pokud domáčknete spoušť, během natáčení videosekvence můžete pořizovat statické snímky. (Kromě režimu Kreativní videozáznam)

# *2* **Záznam se zastaví dalším stisknutím tlačítka videosekvence**

- ●Chcete-li natáčet videosekvence 4K, použijte kartu třídy rychlosti UHS 3.
- ●Při natáčení videosekvencí 4K bude zorný úhel užší než u videosekvencí ostatních velikostí.
- ●Aby bylo zaručeno co nejpřesnější ostření, videosekvence 4K se zaznamenávají se sníženou rychlostí automatického ostření. Zaostření objektu pomocí funkce Automatické ostření může být obtížnější, ale v tomto případě se nejedná o poruchu.
- ●**Při natáčení v tichém prostředí mohou být zvuky nastavení clony, zaostřování apod. zaznamenány do zvukové stopy videosekvence. Nejedná se o závadu.**

Během natáčení videosekvence lze pod položkou [Kontinuální AF] nastavit režim ostření na [OFF] .

●Pokud je teplota okolního prostředí vysoká nebo se videosekvence natáčí nepřetržitě, zobrazí se ikona [  $\triangle$  ] a záznam se může přerušit. Vyčkejte, dokud fotoaparát nevychladne.

#### ■**Nastavení formátu, velikosti snímku a snímkové frekvence záznamu**

**MENU → La [Video] → [Formát záznamu]** 

**Nastavení: [AVCHD] / [MP4]**

**MENU → <sup>1</sup> [Video] → [Kvalita zázn.]** 

#### **Při volbě nastavení [AVCHD]:**

### **[FHD/28M/50p]1 / [FHD/17M/50i] / [FHD/24M/25p] / [FHD/24M/24p]**

●Videosekvence [AVCHD]:

Při překročení délky nepřetržitého záznamu 29 minut a 59 sekund se záznam zastaví.

Při překročení velikosti souboru 4 GB se soubor při záznamu rozdělí na menší soubory videosekvencí.

#### **Při volbě nastavení [MP4]:**

#### **[4K/100M/30p]2 / [4K/100M/25p]2 / [4K/100M/24p]2 / [FHD/28M/60p] / [FHD/28M/50p] / [FHD/20M/30p] / [FHD/20M/25p] / [HD/10M/30p] / [HD/10M/25p]**

●Videosekvence MP4 s nastavením parametru [Kvalita zázn.] jako [FHD] nebo [HD]:

Při překročení délky nepřetržitého záznamu 29 minut a 59 sekund se záznam zastaví.

Při překročení velikosti souboru 4 GB se soubor při záznamu a přehrávání rozdělí na menší soubory videosekvencí. (Lze pokračovat v natáčení videosekvencí bez přerušení.)

●Videosekvence MP4 s nastavením parametru [Kvalita zázn.] na [4K]: Pokud délka nepřetržitého záznamu překročí 15 minut, záznam se zastaví. Pokud při záznamu na paměťovou kartu SDHC velikost souboru překročí 4 GB, soubor se rozdělí na menší soubory videosekvencí pro záznam i přehrávání. (Lze pokračovat v natáčení videosekvencí bez přerušení.) Pokud používáte paměťovou kartu SDXC, můžete zaznamenávat videosekvence

do jediného souboru, i když bude velikost vyšší než 4 GB.

**<sup>1</sup>** AVCHD Progressive **2** Videosekvence 4K

# **[Živé oříznutí 4K]**

Provedením výřezu ze zorného úhlu ve videosekvenci 4K na vysoké rozlišení lze zaznamenávat videosekvence, které při ponechání fotoaparátu v pevné poloze provádějí panoramatický pohyb a přibližování a oddalování (zoom).

- Během záznamu fotoaparát pevně držte na místě.
- Videosekvence bude natočena s rozlišením [FHD/20M/25p] ve formátu [MP4].

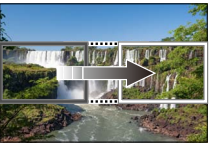

Panoramatický pohyb **Přiblížit** 

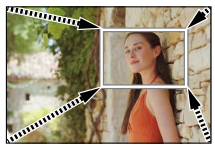

- Pokud chcete záběr přiblížit/oddálit, nastavte různé zorné úhly pro počáteční a poslední okénka výřezu. Pokud chcete záběr například přiblížit, nastavte větší zorný úhel pro počáteční okénko a menší zorný úhel pro poslední okénko.
- *1* **Ovladač režimů nastavte na [ ]**
- *2* **Nastavte položky menu**

 **→ [Kreativ. video] → [Živé oříznutí 4K]**

**Nastavení: [40SEC] / [20SEC] / [OFF]** 

### *3* **Nastavte počáteční okénko pro oříznutí a potvrďte stiskem tlačítka [MENU/SET]**

- Nastavte rovněž poslední okénko pro oříznutí.
- Po prvním nastavení se zobrazí počáteční okénko pro oříznutí ve velikosti 1920×1080.
- Rámeček posuňte dotykem nebo kurzorovým tlačítkem. Velikost rámečku lze upravit roztažením nebo stažením prstů (pinching out/ pinching in) nebo otáčením zadního ovladače.

#### *4* **Stiskem tlačítka videosekvence (nebo spouště) spusťte záznam**

Uplynulá doba záznamu

Nastavení provozního času

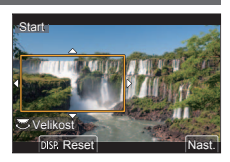

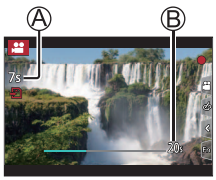

- Okamžitě po stisku tlačítko videosekvence (nebo spoušť) uvolněte.
- Po uplynutí nastaveného provozního času se záznam automaticky zastaví. Chcete-li probíhající záznam přerušit, znovu stiskněte tlačítko videosekvence (nebo spoušť).

### ■**Změna pozice a velikosti ořezového rámečku**

Během zobrazení stránky záznamu stiskněte tlačítko [Fn3] a pokračujte krokem *3*.

# ■**Zrušení funkce [Živé oříznutí 4K]**

V kroku *2* vyberte [OFF].

- ●Úhel záběru se zúží.
- ●Ostření se upraví a zafixuje v počátečním okénku pro oříznutí.
- ●Položka [Kontinuální AF] je nastavena na [OFF].
- ●[Režim měření] bude [ ] (Poměrové měření).
- ●Během natáčení v režimu [Živé oříznutí 4K] nelze použít zoom.

# **Sledování snímků**

- *1* **Stiskněte tlačítko [ ] (Přehrávání)**
- *2* **Chcete-li vybrat snímek, který se má zobrazit, stiskněte tlačítko** 
	- Při stisku a přidržení tlačítek < > se snímky zobrazí jeden po druhém.

#### ■**Ukončení přehrávání**

Znovu stiskněte tlačítko [D] (Přehrávání) nebo namáčkněte spoušť.

- ●Stránka přehrávání se zobrazí, pokud se fotoaparát zapne se stisknutým tlačítkem [D] (Přehrávání).
- ●Pokud je funkce [Zatažení objektivu] nastavena na [ON], jakmile se fotoaparát přepne ze stránky záznamu na stránku přehrávání, tubus objektivu se přibližně po 15 sekundách zasune.

#### ■**Sledování videosekvencí**

Tento přístroj je určen k přehrávání videosekvencí ve formátech AVCHD a MP4.

• Videosekvence se zobrazují s ikonou videosekvence ([ $2$ ).

Přehrávání spustíte stiskem

• Pokud během pozastavení stisknete [MENU/SET], můžete z videosekvence vytvořit snímek.

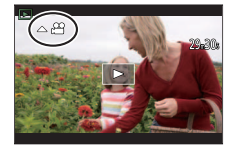

### ■**Odstranění snímků**

**Odstraněné snímky nelze obnovit.**

- $\circled{1}$  Stiskem tlačítka  $[\,\widehat{\mathbb{m}}]$  odstraňte zobrazený snímek
- © Tlačítkem ▲ vyberte [Vymazat jeden] a stiskněte [MENU/SET]

# **[Světelná kompozice]**

Ze série snímků 4K vyberte snímky, které chcete kombinovat. Části obrazu, které jsou světlejší než u předcházejícího okénka, se budou překrývat s předchozím okénkem a společně vytvoří jediný snímek.

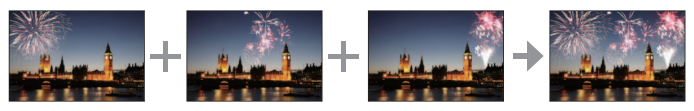

 **→ [Přehrávání] → [Světelná kompozice]**

- *1* **Tlačítky vyberte sekvenční soubory 4K a stiskněte [MENU/SET]**
- *2* **Vyberte metodu kombinování a stiskněte [MENU/SET]**

# ■**[Sloučení do fotom.]: Výběr okének pro kombinaci**

- **Tažením posuvníku nebo tlačítky A V < ▶** vyberte okénka ke kombinaci
- Stiskněte [MENU/SET]
	- Vybraná okénka se uloží do paměti a na displeji se objeví předchozí stránka.
	- Chcete-li zahájit následující operace, tlačítky
		- ▲ **▼** vyberte položky a stiskněte [MENU/SET].

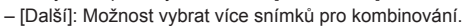

- [Vybrat znovu]: Vyřadí okénko vybrané bezprostředně před a umožňuje vybrat jiný obrázek.
- Chcete-li vybrat ke kombinaci větší počet okének (až 40), opakujte kroky  $(1) - (2)$
- Stiskem vyberte položku [Ulož] a poté stiskněte [MENU/SET]

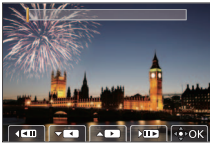

# ■**[Sloučení rozsahu]: Výběr rozsahu pro kombinaci**

Vyberte okénko prvního snímku a poté stiskněte [MENU/SET]

• Metoda výběru je stejná jako v kroku ① při nastavení [Sloučení do fotom.].

Vyberte okénko posledního snímku a poté stiskněte [MENU/SET]

#### *3* **Na stránce pro potvrzení místa vyberte [Ano] a stiskněte [MENU/SET]**

• Snímek se uloží ve formátu JPEG.

# **[Sekvenční kompozice]**

Ze série snímků 4K, z nichž hodláte vytvořit sekvenční kompozici pohybujícího se objektu, vyberte větší počet okének.

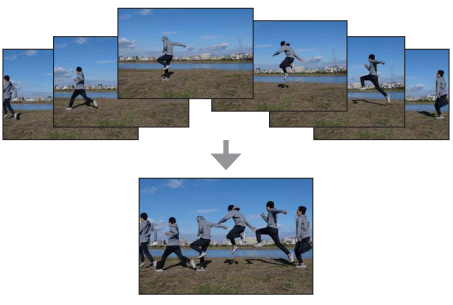

• Při pořizování snímků pro Sekvenční kompozici doporučujeme používat stativ.

 **→ [Přehrávání] → [Sekvenční kompozice]**

#### *1* **Tlačítky vyberte sekvenční soubory 4K a stiskněte [MENU/SET]**

# *2* **Výběr okének pro kombinaci**

Vyberte okénka tak, aby se pohybující se objekt nepřekrýval s předchozím či následujícím okénkem. (Pokud se objekt překrývá, kompozice sekvence se nemusí vytvořit správně.)

- **Tažením posuvníku nebo tlačítky A V <B>** vyberte okénka ke kombinaci
- (2) Stiskněte [MENU/SET]
	- Vybraná okénka se uloží do paměti a na displeji se objeví předchozí stránka.
	- Chcete-li uskutečnit následující operace, tlačítky ▲ ▼ vyberte položky a stiskněte IMENU/SETI.

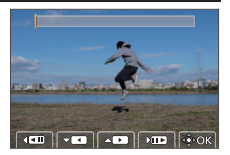

- [Další]: Možnost vybrat více snímků pro kombinování.
- [Vybrat znovu]: Vyřadí okénko vybrané bezprostředně před a umožňuje vybrat jiný obrázek.
- Chcete-li vybrat ke kombinaci větší počet okének (od 3 do 40 okének), opakuite kroky  $(1) - (2)$

Stiskem vyberte položku [Ulož] a poté stiskněte [MENU/SET]

#### *3* **Na stránce pro potvrzení místa vyberte [Ano] a stiskněte [MENU/SET]**

• Snímek se uloží ve formátu JPEG.

Menu

# **Seznam položek menu**

• Během volby položky menu nebo nastavení lze stiskem [DISP.] zobrazit vysvětlení položky. (→24)

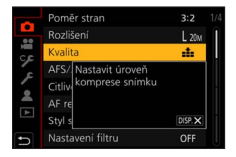

#### **Nabídky menu, které se zobrazují v každém záznamovém režimu**

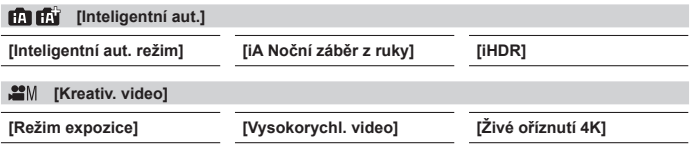

#### $\mathsf{C}$ **[Osobní úpravy]**

Preferované vlastní nastavení lze vybrat mezi položkami [Nastavení1 ], [Nastavení2] a [Nastavení3].

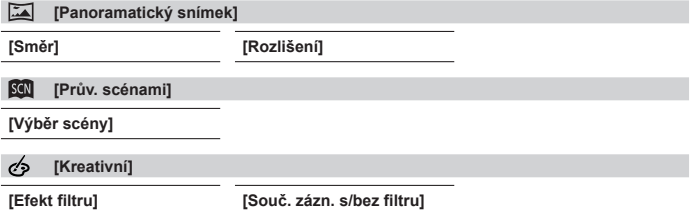

#### Menu

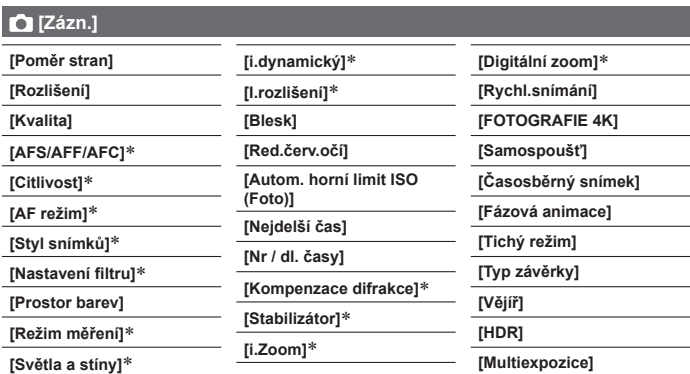

Položky menu jsou společné pro menu [Zázn.] a [Video]. (Společné položky menu jsou označeny pouze v seznamu položek režimu [Zázn.])

### **[Video]**

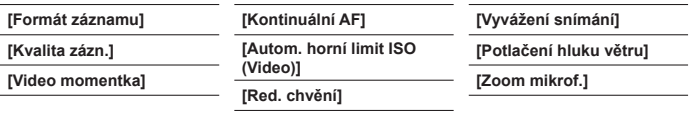

# **[Vlastní]**

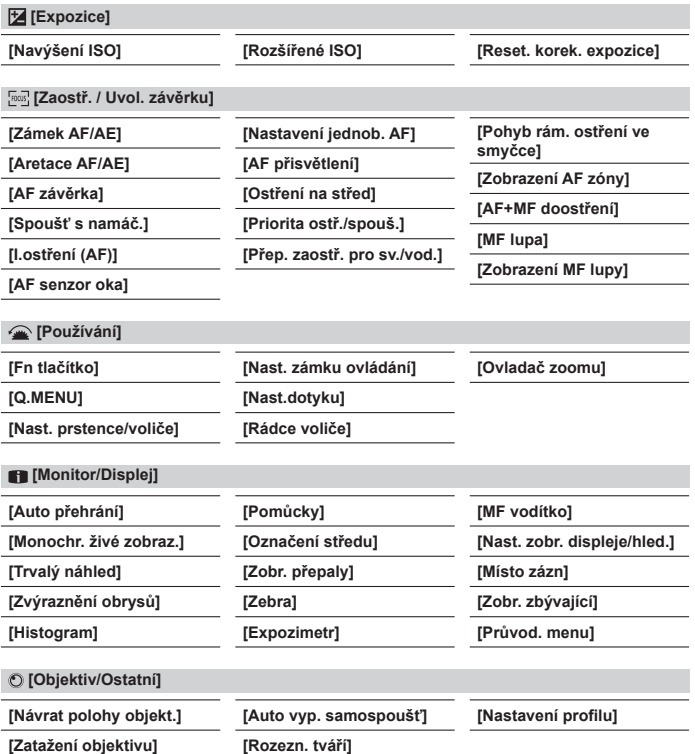

#### Menu

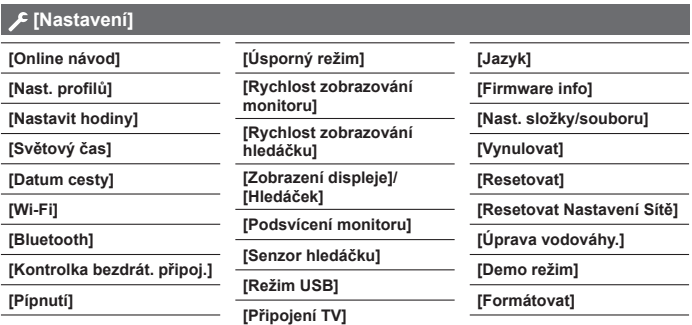

# **[Moje nabídka]**

**[Nast. Moje nabídka]**

Často používaná menu lze zaregistrovat.

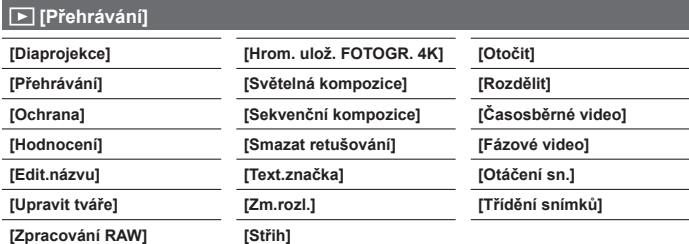

# **Jak lze využít funkci Wi-Fi®/Bluetooth®**

#### **Ovládání fotoaparátu z připojeného smartphonu**

- Ovládání spouště fotoaparátu prostřednictvím smartphonu (záznam s ovládáním na dálku) (→52)
- Přehrávání nebo ukládání snímků uložených ve fotoaparátu nebo jejich přenos na servery sociálních sítí (→53)
- Kombinace videosekvencí natočených v režimu Snap Movie na základě vašich preferencí na smartphone

#### **Rozšíření rozsahu aplikací připojením fotoaparátu ke smartphonu kompatibilnímu s úsporným režimem Bluetooth Low Energy**

- Párování (nastavení připojení) (→48)
- Zapnutí/vypnutí fotoaparátu prostřednictvím smartphonu (→51)
- Záznam v režimu [B] (Bulb)
- Automatický přenos pořízených snímků do smartphonu
- Zápis informace o lokalitě smartphonu na pořízený snímek
- Synchronizace hodin fotoaparátu prostřednictvím smartphonu

#### **Zobrazení statických snímků na televizoru**

**Bezdrátový tisk Odesílání snímků do AV zařízení Odesílání snímků do počítače Využití webových služeb**

- Tato příručka používá termín "smartphone" pro chytré telefony i tablety, pokud mezi nimi není nutno rozlišovat.
- ●Podrobnosti viz "Návod k použití funkcí pro pokročilé uživatele (formát PDF)".

# ■**Indikátor bezdrátového připojení (Modrá)**

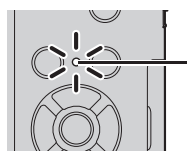

Svítí: Když je funkce Wi-Fi/Bluetooth zapnuta nebo je navázáno připojení Blikání: Při odesílání obrazových dat

• Pod položkou [Kontrolka bezdrát. připoj.] v menu [Nastavení] lze určit, aby se indikátor nerozsvěcel/ neblikal.

# ■**Tlačítko [Wi-Fi]**

V tomto návodu k použití se funkční tlačítko, na které je přiřazena funkce [Wi-Fi], označuje jako tlačítko [Wi-Fi]. (Při zakoupení fotoaparátu je funkce [Wi-Fi] přiřazena v režimu záznamu na tlačítko [Fn5] a v režimu přehrávání na tlačítko  $[Fn1]$ .

• Podrobnosti o funkčním tlačítku viz (→23)

#### **Spuštění funkce Wi-Fi (v záznamovém režimu):**

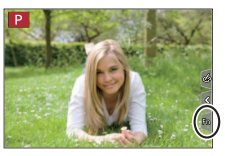

① Dotkněte se tlačítka  $[\overline{[m]}]$  2 Dotkněte se tlačítka  $[\overline{\bullet}]$ 

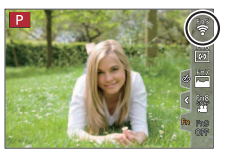

●Fotoaparát nelze použít k připojení k veřejné bezdrátové síti.

# **Ovládání fotoaparátu z připojeného smartphonu**

### Instalace aplikace ..Panasonic Image App<sup>"</sup> pro **smartphony**

• **Podporované operační systémy Android™: Android 4.2 nebo vyšší** 

#### **(Použití funkce Bluetooth vyžaduje Android 5.0 nebo vyšší) iOS: iOS 9.0 nebo vyšší**

(Funkci Bluetooth nelze použít u modelu iPad 2)

- Své zařízení připojte k síti
- (2) (Android) Vyberte "Google Plav™ Store" (iOS) Vyberte "App Store"
- (3) Do pole pro vyhledávání zadejte "Panasonic Image App" nebo "LUMIX"
- Vyberte aplikaci "Panasonic Image App" a nainstalujte ji
- Používejte nejnovější verzi.
- Podporované operační systémy stav k únoru 2018. Verze podporovaných operačních systémů se mohou změnit bez předchozího upozornění.
- Služba nemusí fungovat správně, závisí na typu používaného smartphonu. Nejnovější informace o aplikaci "Image App" naleznete na níže uvedených stránkách podpory.

#### **http://panasonic.jp/support/global/cs/dsc/**

(Tento web je dostupný pouze v angličtině.)

- Stahování aplikace z mobilní telefonní sítě může být zpoplatněno částkou za přenos paketových dat - záleží na podrobnostech vaší smlouvy.
- Podrobnosti o ovládání apod. naleznete pod položkou [Help] z menu "Image App".
- Pokud používáte aplikaci "Image App" na smartphonu, který je připojen k fotoaparátu prostřednictvím Wi-Fi, položka [Help] se v aplikaci "Image App" nemusí zobrazit. Záleží na typu smartphonu. V tomto případě odpojte od fotoaparátu Wi-Fi připojení, smartphone znovu připojte k mobilní síti nebo k Wi-Fi routeru, a poté vyvolejte zobrazení položky [Help] z menu "Image App".
- Některá vyobrazení a informace v tomto dokumentu se mohou lišit podle podporovaného operačního systému a verze aplikace "Image App".

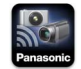

### **Připojení fotoaparátu ke smartphonu kompatibilnímu s úsporným režimem Bluetooth Low Energy**

Fotoaparát lze připojit ke smartphonu prostřednictvím Bluetooth.

• **Podporované typy smartphonů Android: Android 5.0 nebo vyšší vybavený verzí Bluetooth 4.0 nebo vyšší**  (kromě těch, které nepodporují úsporný režim Bluetooth Low Energy) **iOS: iOS 9.0 nebo vyšší** (kromě modelu iPad 2)

### **První připojení**

Spárování (připojení) je nutno vytvořit pouze poprvé. Po dokončení párování se naváže Wi-Fi připojení automaticky.

#### **(Na fotoaparátu)**

 **→ [Nastavení] → [Bluetooth] → [Bluetooth] → [SET] → [Párování]**

• Fotoaparát se přepne do pohotovostního režimu párování a zobrazí svůj název zařízení.

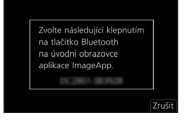

**(Na smartphonu)**

- 1 Spusťte aplikaci "Image App"
	- Pokud se zobrazí zpráva oznamující, že smartphone vyhledává fotoaparáty, uzavřete ji.
- *2* **Vyberte položku [Bluetooth]**
- *3* **Zapněte funkci Bluetooth**
- *4* **Ze seznamu [Camera enable to be registered] vyberte název zařízení zobrazený na displeji fotoaparátu**
	- Mezi fotoaparátem a smartphonem se vytvoří připojení Bluetooth. (Pro zařízení Android) Volbou položky [Connection] se naváže připojení Wi-Fi.

**Pokud používáte zařízení typu Android, nastavení dokončete podle následujících pokynů.**

**Podle níže uvedených kroků pokračujte pouze tehdy, pokud používáte zařízení typu iOS.**

- Pokud je položka [Heslo Wi-Fi] (→50) na fotoaparátu nastavena na [OFF], vyberte nastavení [Wi-Fi Setup]. (Při zakoupení fotoaparátu je funkce [Heslo Wi-Fi] nastavena jako [OFF])
- Pokud je položka [Heslo Wi-Fi] na fotoaparátu nastavena na [ON], musíte nainstalovat profil.
	- Nainstalujte profil
		- Pokud je smartphone zajištěn heslem, zadejte ho, abyste ho mohli odemknout.
	- Ukončete prohlížeč
- *5* **V menu nastavení zapněte funkci Wi-Fi**
- *6* **Na stránce nastavení Wi-Fi vyberte identifikátor SSID zobrazený na fotoaparátu (Název zařízení vybraný v kroku** *4***)**
	- Pokud se identifikátor SSID nezobrazí, může se zobrazit, pokud funkci Wi-Fi vypnete a zapnete.
	- Když budete muset připojené zařízení změnit, postupujte podle pokynů zobrazených na displeji.

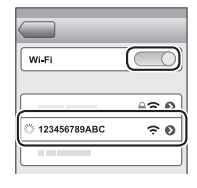

### **7** Spusťte aplikaci "Image App"

- Spárovaný smartphone bude po připojení prostřednictvím Wi-Fi zaregistrován jako spárované zařízení.
- ●Chcete-li navázat připojení se spárovaným smartphonem podruhé a v dalších případech, zapněte funkci Bluetooth ve fotoaparátu a aktivujte Bluetooth pro aplikaci "Image App" na svém smartphonu. Poté vyberte ze seznamu [Camera] registered] fotoaparát (název zařízení) pro připojení.
- ●Při připojení zařízení Bluetooth se na stránce záznamu zobrazí ikona [ ]. Pokud je funkce Bluetooth aktivována, ale smartphone není dosud připojen, zobrazená ikona [8] je poloprůhledná.
- ●Pokud trvá párování mezi smartphonem a fotoaparátem delší dobu, odstraňte údaje o párování obou zařízení a zaregistrujte je znovu. Tímto způsobem bude možno zařízení správně rozpoznat.

#### Funkce Wi-Fi/Bluetooth

### **Připojení fotoaparátu ke smartphonu, který nepodporuje úsporný režim Bluetooth Low Energy**

Na tomto přístroji lze snadno navázat Wi-Fi připojení bez zadávání hesla na smartphonu.

#### **(Na fotoaparátu)**

 **→ [Nastavení] → [Wi-Fi] → [Funkce Wi-Fi] → [Nové připojení] → [Vzdálené snímání a zobrazení]**

- Zobrazí se informace požadované k přímému připojení vašeho smartphonu k tomuto přístroji  $(SSID (AN))$ .
- Informace lze zobrazit také stiskem funkčního tlačítka, na které je přiřazena funkce [Wi-Fi].

#### **(Na smartphonu)**

- *1* **V menu nastavení zapněte funkci Wi-Fi**
- *2* **Vyberte identifikátor SSID zobrazený na displeji fotoaparátu**
- **3** Spust'te aplikaci ..Image App"
	- Až se na fotoaparátu zobrazí stránka s potvrzením připojení, vyberte [Ano] a poté stiskněte [MENU/SET]. (Pouze při prvním vytvoření připojení.)

**Při zakoupení fotoaparátu je položka [Heslo Wi-Fi] nastavena na [OFF].** Až zahájíte Wi-Fi připojení, nezapomeňte si ověřit, že zařízení zobrazené na stránce s potvrzením připojení je skutečně zařízení, k němuž se chcete připojit. I když bude zobrazeno zařízení nesprávné, pokud zvolíte "Ano", budete k němu stále připojeni. Pokud se bude v blízkosti vyskytovat jiné zařízení se zapnutou funkcí Wi-Fi, doporučujeme nastavit parametr [Heslo Wi-Fi] na [ON]. Podrobnosti viz "Návod k použití funkcí pro pokročilé uživatele (formát PDF)".

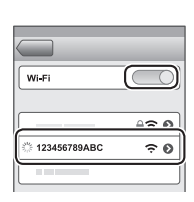

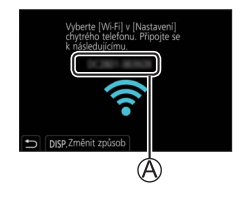

#### **Ukončení Wi-Fi připojení**

- *1* **Fotoaparát přepněte do režimu záznamu**
	- Namáčknutím spouště se vraťte do režimu záznamu.
- *2* **Chcete-li Wi-Fi připojení ukončit, vyberte z menu fotoaparátu odpovídající položku**

 **→ [Nastavení] → [Wi-Fi] → [Funkce Wi-Fi] → [Ano]**

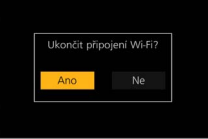

*3* **Na smartphonu ukončete aplikaci "Image App"**

### **Zapnutí/vypnutí fotoaparátu prostřednictvím smartphonu**

#### **Požadovaná bezdrátová konektivita:** Bluetooth Wi-Fi

Tato funkce umožňuje zapnout fotoaparát ze vzdáleného místa a pořizovat snímky nebo prohlížet snímky z fotoaparátu, i když ho máte v batohu.

- *1* **Na smartphonu vytvořte připojení Bluetooth (→48)**
- *2* **Vyberte menu fotoaparátu**

**MENU** →  $\bigtriangleup$  [Nastavení] → [Bluetooth] → [Vzdálené buzení] → [ON]

- *3* **Vypínač fotoaparátu [ON/OFF] přepněte do polohy [OFF]**
- *4* **Na smartphonu spusťte aplikaci "Image App" a funkci Bluetooth přepněte do režimu, který umožňuje vytvořit připojení (pohotovostní režim)**

# *5* **Proveďte operaci na smartphonu**

1 Vyberte [  $\bigcap$  ]

Vyberte položku [Remote operation]

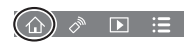

 • Fotoaparát se automaticky zapne a umožní navázat Wi-Fi připojení automaticky.

(Zařízení iOS) S ohledem na stav připojení smartphonu budete na stránce nastavení Wi-Fi možná chtít připojené zařízení změnit. Při změně nastavení postupujte podle zobrazených pokynů na smartphonu.

# ■**Vypnutí fotoaparátu prostřednictvím smartphonu**

1 Vyberte [  $\bigcap$ 

- 2 Vyberte [(1) OFF]
- ●Pokud je položka [Vzdálené buzení] nastavena na [ON], funkce Bluetooth bude pokračovat v činnosti i poté, kdy je fotoaparát vypnutý, což vede k vybíjení akumulátoru.

# **Ovládání spouště fotoaparátu prostřednictvím smartphonu (záznam s ovládáním na dálku)**

**Požadovaná bezdrátová konektivita:** Wi-Fi

*1* **Připojte se ke smartphonu (→47)**

# *2* **Proveďte operaci na smartphonu**

Pokud je fotoaparát již připojen ke smartphonu prostřednictvím Bluetooth, vyberte režim  $[\triangle] \rightarrow$  [Remote operation].

(Zařízení iOS) Když budete muset připojené zařízení na stránce nastavení Wi-Fi změnit, při změně nastavení postupujte podle pokynů zobrazených na displeji.

① Vyberte [2] Vyfotografujte snímky

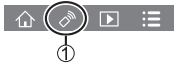

- Pořízené snímky se ukládají do fotoaparátu.
- Některá nastavení nejsou dostupná.

#### **Použití smartphonu k ovládání spouště pouze prostřednictvím připojení Bluetooth**

**Požadovaná bezdrátová konektivita:** Bluetooth

- *1* **Na smartphonu vytvořte připojení Bluetooth (→48)**
- *2* **Proveďte operaci na smartphonu**
	- 1 Vyberte [AN]
	- Vyberte položku [Shutter Remote Control]
	- Vyfotografujte snímky
		- Možnost [Shutter Remote Control] je dostupná pouze při přepnutí vypínače fotoaparátu [ON/OFF] na [ON].

# **Přehrávání nebo ukládání snímků uložených ve fotoaparátu nebo jejich přenos na servery sociálních sítí**

**Požadovaná bezdrátová konektivita:** Wi-Fi

*1* **Připojte se ke smartphonu (→47)**

# *2* **Proveďte operaci na smartphonu**

Pokud je fotoaparát již připojen ke smartphonu prostřednictvím Bluetooth, vyberte režim  $\lceil \bigwedge \rceil \rightarrow$  [Remote operation].

(Zařízení iOS) Když budete muset připojené zařízení na stránce nastavení Wi-Fi změnit, při změně nastavení postupujte podle pokynů zobrazených na displeji.

**①** Vyberte [▶]

• Zařízení snímků, které se mají zobrazit, lze na displeji přepnout pomocí ikony vlevo nahoře. Chcete-li zobrazit snímek uložený ve fotoaparátu, vyberte [LUMIX].

#### **(Přehrávání snímku)**

Při dotyku se snímek zobrazí ve větším rozměru

#### **(Ukládání a odesílání snímků na webové služby, např. SNS)**

Stiskněte a přidržte snímek a přetáhněte ho

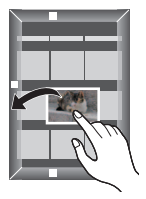

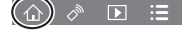

# **Stažení softwaru**

Stáhněte si a nainstalujte software umožňující úpravy a prohlížení snímků na PC.

- ●Chcete-li stáhnout software, váš počítač musí být připojen k internetu.
- ●Při některých komunikačních podmínkách může stažení softwaru trvat delší dobu.

# **PHOTOfunSTUDIO 10.0 AE (Windows® 10 / 8.1 / 7)**

Tento software umožňuje kopírovat statické snímky nebo videosekvence do počítače a zkopírované snímky řadit podle data záznamu, názvu modelu digitálního fotoaparátu použitého k záznamu apod. Umožňuje také opravy statických snímků, úpravy videosekvencí nebo zápis na DVD. Software je k dispozici ke stažení do konce března 2023.

**http://panasonic.jp/support/global/cs/soft/download/d\_pfs10ae.html**

• Podrobnosti o konfiguraci počítače a metodách ovládání naleznete v příručce "Návod k použití funkcí pro pokročilé uživatele (formát PDF)" nebo v příručce k softwaru "PHOTOfunSTUDIO" (formát PDF).

#### **SILKYPIX Developer Studio SE (Windows® 10 / 8.1 / 8 / 7, Mac OS X v10.6 - v10.11, macOS 10.12, macOS 10.13)**

Tento software slouží k vyvolávání a úpravě snímků ve formátu RAW. Upravené snímky lze uložit v souborovém formátu (např. JPEG nebo TIFF), který lze zobrazit na počítači apod.

#### **http://www.isl.co.jp/SILKYPIX/english/p/**

• Podrobnosti týkající se použití softwaru SILKYPIX Developer Studio vyhledejte v části "Nápověda" nebo na webových stránkách podpory Ichikawa Soft Laboratory.

# **LoiLoScope – 30denní plná zkušební verze (Windows® 10 / 8.1 / 8 / 7)**

Videosekvence lze snadno upravovat.

#### **http://loilo.tv/product/20**

• Podrobnější informace o použití softwaru LoiLoScope a jeho operačním prostředí naleznete v příručce, která je k dispozici ke stažení na webových stránkách.

# **Údaje zobrazované na displeji/v hledáčku**

• Následující vyobrazení znázorňují příklady zobrazovaných údajů na displeji při nastavení režimu [ ] (styl zobrazení na displeji).

#### **Během záznamu**

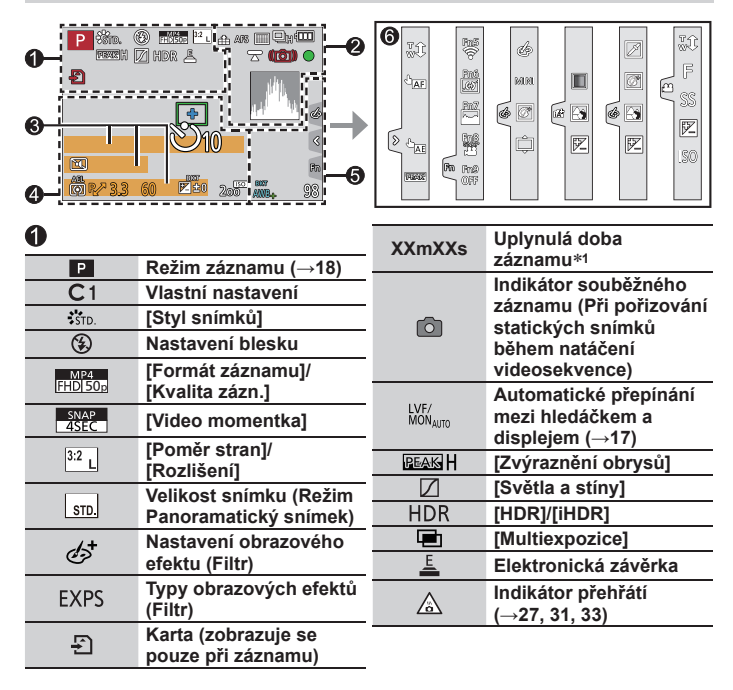

DVQX1422 (CZE)  $55$ 

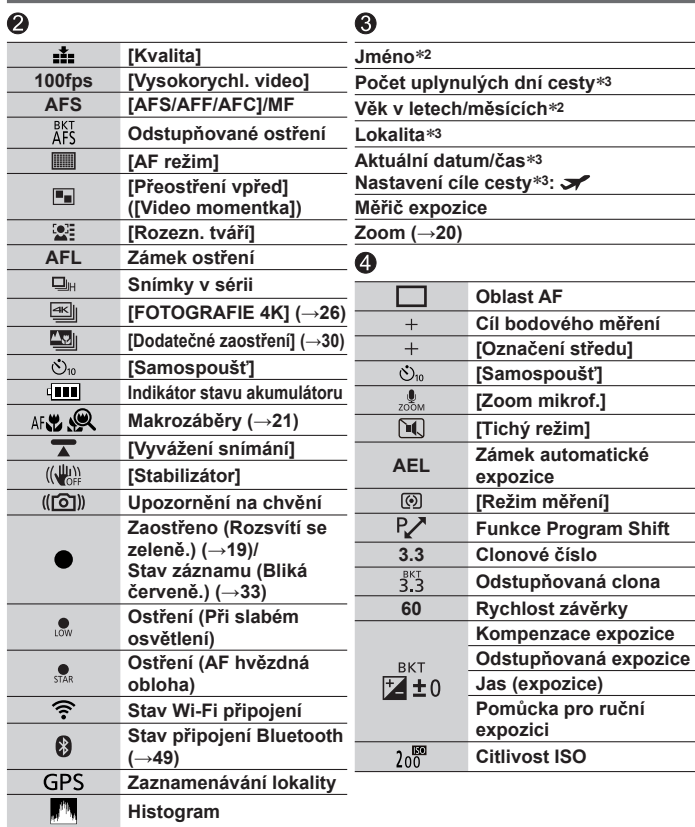

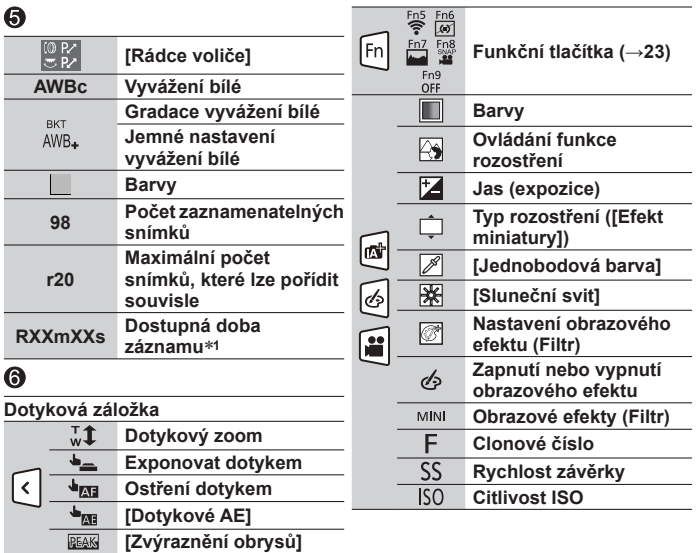

- \*1 Údaje [m] a [s] označují "minuty" a "sekundy".
- **<sup>2</sup>** To se zobrazí zhruba na 5 sekund při zapnutí fotoaparátu, pokud je aktivován režim [Nastavení profilu].
- **<sup>3</sup>** To se zobrazí zhruba na 5 sekund po zapnutí fotoaparátu, po nastavení hodin a po přepnutí z režimu přehrávání do režimu záznamu.
- Zobrazené údaje (např. histogramy, zvětšeniny a číselné hodnoty) slouží pouze k referenčním účelům.

# **Otázky a odpovědi Odstraňování problémů**

- Problém se možná podaří vyřešit příkazem [Resetovat] z menu [Nastavení].
- Další podrobnosti jsou uvedeny v dokumentu "Návod k použití funkcí pro pokročilé uživatele (formát PDF)". Vyzkoušejte je společně s informace v tomto oddíle.

#### **Indikátor nabíjení bliká.**

- Nabíjení probíhá v místech s příliš vysokou či nízkou teplotou.
	- → **Kabel pro USB připojení (součást dodávky) znovu zapojte a zkuste nabíjení v místě, kde je teplota prostředí 10 °C až 30 °C (podmínky prostředí se vztahují také na samotný akumulátor).**
- Nabíjení není možné, pokud je výkon napájecího zdroje počítače nízký.

#### **Snímek není správně zaostřen.**

- Objekt je mimo rozsah ostření.
- Položka [Priorita ostř./spouš.] je nastavena na [RELEASE]. (→43)
- Položka [AF závěrka] je nastavena na [OFF]. (→43)
- Zámek ostření je nastaven nesprávně.
- Pokud jsou na objektivu otisky prstů nebo nečistoty, fotoaparát může místo objektu zaostřit na sklo objektivu.

#### **Objekt vypadá na snímcích zešikmený.**

• Pokud fotografujete pohybující se objekt pomocí elektronické závěrky, v režimu záznamu videosekvence nebo při záznamu ve formátu 4K, objekt na snímku může být v některých případech zešikmený. Jedná se o charakteristickou vlastnost senzorů MOS, které slouží jako snímací prvky fotoaparátu. Nejedná se o závadu.

#### **Nedochází k záblesku.**

- Blesk bude v následujících případech nedostupný.
	- Blesk je uzavřen.
	- Blesk je nastaven na [ ] (Nuceně vypnuto).
- Režim [Typ závěrky] nastavte na [AUTO] nebo [MSHTR]. (→42)
- Režim [Tichý režim] nastavte na [OFF]. (→42)

#### **V prostředí osvětleném např. zářivkami a osvětlením LED může docházet k výskytu pruhů nebo blikání.**

- Jedná se o charakteristickou vlastnost senzorů MOS, které slouží jako snímací prvky fotoaparátu. Nejedná se o závadu.
- Pokud fotografujete statické snímky prostřednictvím elektronické závěrky, výskyt pruhů lze potlačit pomalejší rychlostí závěrky.
- Pokud se v režimu natáčení videosekvencí při osvětlení zářivkou nebo světelným zdrojem LED vyskytne znatelné blikání nebo pruhy, můžete tyto rušivé projevy omezit aktivací funkce [Red. chvění] (→42) a úpravou rychlosti závěrky. Lze vybrat rychlost závěrky [1/50], [1/60], [1/100] nebo [1/120]. Rychlost závěrky lze nastavit ručně v režimu Kreativní video. (→18)

#### **Wi-Fi připojení nelze navázat. Elektromagnetické vlny byly odpojeny.**

- Připojení používejte v rámci komunikačního dosahu bezdrátové sítě.
- Pokud je poblíž tohoto přístroje současně v provozu nějaké zařízení (např. mikrovlnná trouba nebo bezdrátový telefon atd.), které využívá kmitočtové pásmo 2,4 GHz, elektromagnetické vlnění může být přerušeno.

→ Zařízení používejte v dostatečné vzdálenosti od fotoaparátu.

- Pokud indikátor stavu akumulátoru bliká červeně, připojení k jinému zařízení se nemusí spustit, nebo se připojení může přerušit. (Zobrazí se zpráva [Chyba komunikace].)
- Pokud přístroj postavíte na kovový stůl nebo polici, navázání spojení nemusí proběhnout snadno, protože fotoaparát je ovlivněn elektromagnetickým vlněním. Fotoaparát nepokládejte do blízkosti kovových ploch.

#### **V objektivu se ozývá cvakání.**

- Při zapnutí nebo vypnutí fotoaparátu se pohybuje objektiv nebo probíhá operace clony a může se takový zvuk ozývat. Nejedná se o závadu.
- Pokud se po operaci se zoomem nebo pohybu fotoaparátu změní jas, objektiv může při úpravě clony způsobit hluk. Nejedná se o závadu.

# **Technické údaje**

**Digitální fotoaparát:** Informace pro vaši bezpečnost

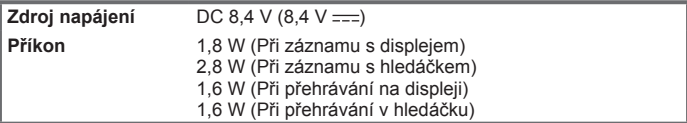

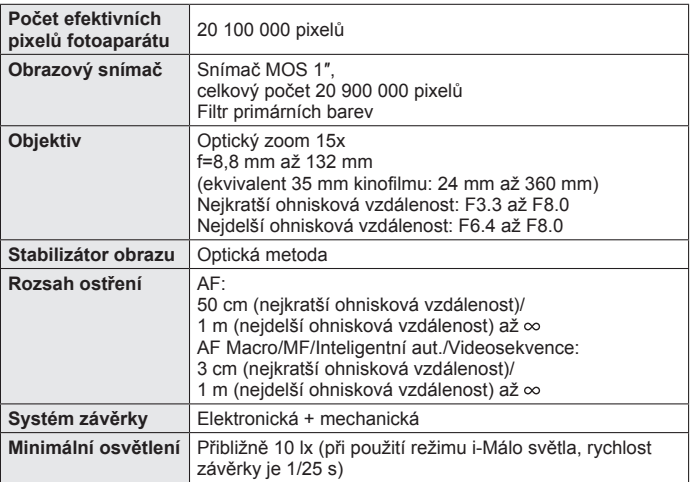

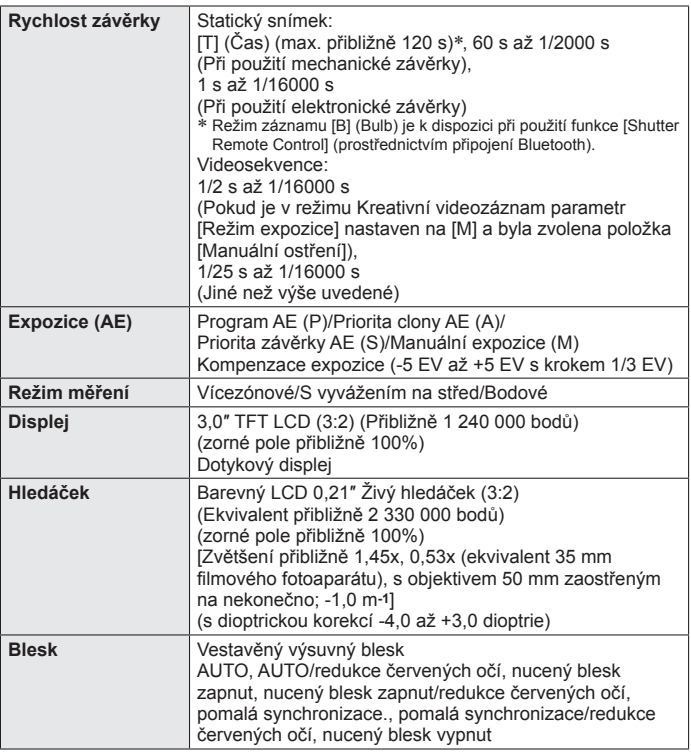

Další

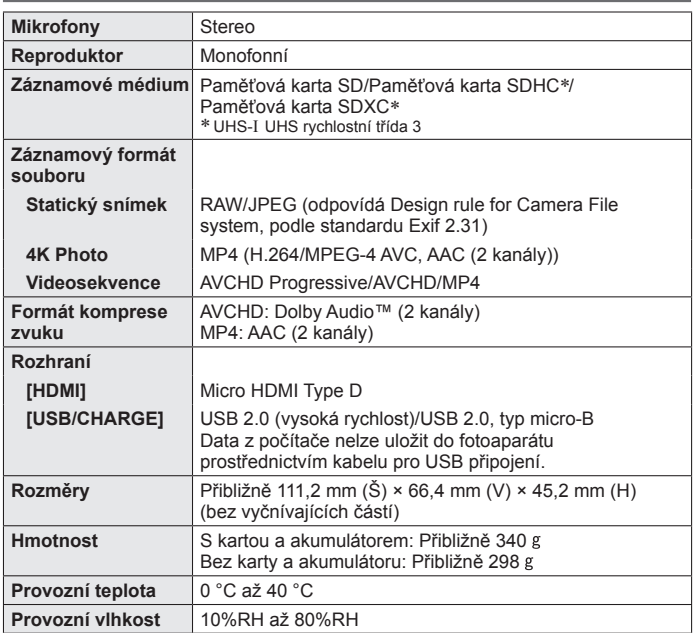

# ■**Bezdrátový vysílač**

#### **Bezdrátová síť**

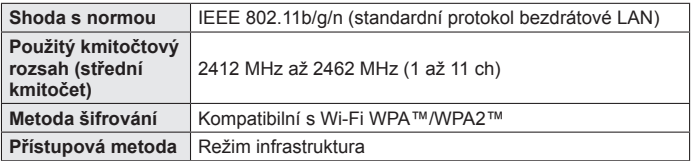

#### **Funkce Bluetooth**

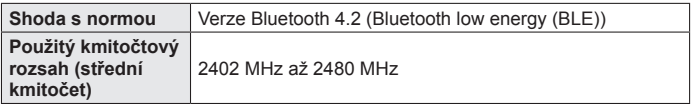

#### ■**AC síťový adaptér**

**(Panasonic SAE0012D):** Informace pro vaši bezpečnost

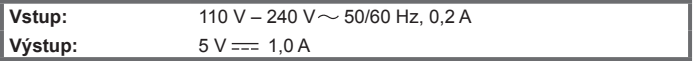

#### ■**Akumulátor (lithium-ion)**

**(Panasonic DMW-BLG10E):** Informace pro vaši bezpečnost

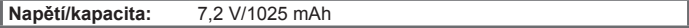

Symboly na tomto výrobku (včetně příslušenství) mají následující významy:

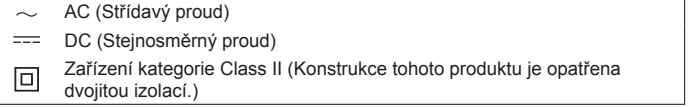

Technické údaje mohou být předmětem změn bez předchozího upozornění.

Další

# **Příslušenství k digitálnímu fotoaparátu**

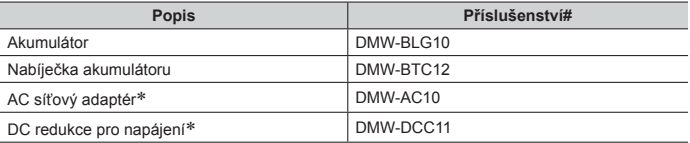

 AC síťový adaptér (volitelný doplněk) lze použít pouze s určenou DC redukci pro napájení Panasonic (volitelný doplněk). AC síťový adaptér (volitelný doplněk) nelze použít samostatně. Při použití AC síťového adaptéru (volitelný doplněk) používejte síťový kabel, který je k němu dodáván.

●Označení dílů od února 2018. Změny jsou vyhrazeny.

●Některé volitelné doplňky nemusejí být ve všech regionech dostupné.

# **Prohlížení návodu k použití (formát PDF)**

Podrobnější pokyny k obsluze jsou k dispozici v dokumentu "Návod k použití funkcí pro pokročilé uživatele (formát PDF)". Chcete-li si ho přečíst, stáhněte si ho z webových stránek.

#### **DC-TZ200**

http://panasonic.jp/support/dsc/oi/index.html?model=DC-TZ200&dest=EP

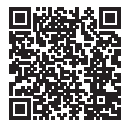

#### **DC-TZ202**

http://panasonic.jp/support/dsc/oi/index.html?model=DC-TZ202&dest=EG

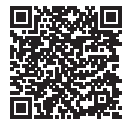

• Klikněte na požadovaný jazyk.

#### ■**Potvrzení adres URL a QR kódů fotoaparátem**

#### **MENU → E [Nastavení] → [Online návod]**

#### **Nastavení: [Zobrazení adresy URL] / [Zobrazení QR kódu]**

- Adresa URL nebo QR kód se zobrazí na displeji fotoaparátu.
- ●K prohlížení nebo tisku návodu k použití (formát PDF) budete potřebovat prohlížeč Adobe Reader. Verzi prohlížeče Adobe Reader, kterou můžete se svým operačním systémem používat, si můžete stáhnout a nainstalovat z následující webové stránky. (Stav k únoru 2018)

**http://www.adobe.com/products/acrobat/readstep2.html**

- ●Logo SDXC je ochrannou známkou společnosti SD-3C, LLC.
- ●Pojmy HDMI a HDMI High-Definition Multimedia Interface a rovněž logo HDMI jsou ochranné známky nebo zapsané ochranné známky společnosti HDMI Licensing Administrator, Inc. ve Spojených státech a dalších zemích.
- ●HDAVI Control™ je ochranná známka společnosti Panasonic Corporation.
- "AVCHD", "AVCHD Progressive" a logo "AVCHD Progressive" isou ochranné známky společností Panasonic Corporation a Sony Corporation.
- ●Dolby, Dolby Audio a symbol dvojitého D jsou ochranné známky společnosti Dolby Laboratories.
- ●Adobe je ochrannou známkou nebo registrovanou ochrannou známkou společnosti Adobe Systems Incorporated ve Spojených státech amerických a/ nebo v jiných zemích.
- ●Pentium je ochranná známka společnosti Intel Corporation ve Spojených státech amerických a dalších zemích.
- ●Windows je registrovaná ochranná známka nebo ochranná známka společnosti Microsoft Corporation ve Spojených státech amerických a/nebo dalších zemích.
- iMovie, Mac, OS X a macOS isou ochranné známky společnosti Apple Inc. registrované ve Spojených státech amerických a dalších zemích.
- ●iPad, iPhone, iPod a iPod touch jsou ochranné známky společnosti Apple Inc. registrované ve Spojených státech amerických a dalších zemích.
- ●App Store je značkou společnosti Apple Inc.
- Android a Google Play jsou ochranné známky nebo registrované ochranné známky společnosti Google Inc.
- ●Slovní označení a loga Bluetooth**®** jsou registrovanými obchodními značkami a majetkem společnosti Bluetooth SIG, Inc. a veškeré jejich používání společností Panasonic Corporation se řídí licenčními podmínkami. Ostatní obchodní značky a názvy jsou majetkem příslušných majitelů.
- ●Logo Wi-Fi CERTIFIED™ je certifikační známka sdružení Wi-Fi Alliance**®**.
- ●Logo Wi-Fi Protected Setup™ je certifikační známka sdružení Wi-Fi Alliance**®**.
- ●"Wi-Fi**®**" je registrovanou ochrannou známkou společnosti Wi-Fi Alliance**®**.
- ●"Wi-Fi Protected Setup™", "WPA™" a "WPA2™" jsou ochranné známky sdružení Wi-Fi Alliance**®**.
- QR Code je registrovanou ochrannou známkou společnosti DENSO WAVE INCORPORATED.
- ●Tento výrobek používá "DynaFont" od společnosti DynaComware. DynaFont je registrovanou ochrannou známkou společnosti DynaComware Taiwan Inc.
- ●Ostatní názvy, názvy společností a názvy produktů uvedené v tomto návodu jsou ochranné známky nebo registrované ochranné známky příslušných společností.

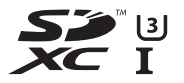

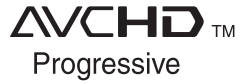

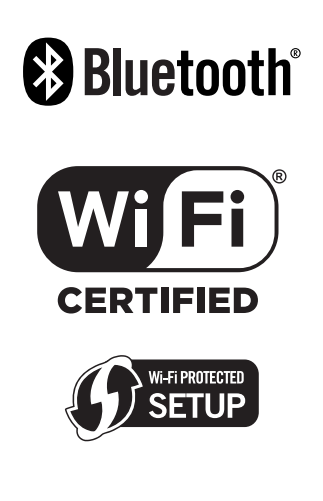

Tento výrobek využívá následující software:

- (1) software vyvinutý nezávisle ve společnosti nebo pro společnost Panasonic Corporation,
- (2) software ve vlastnictví třetích stran, který společnost Panasonic Corporation využívá na základě licence,
- (3) software, který je předmětem veřejné licence GNU General Public License, Version 2.0 (GPL V2.0),
- (4) software, který je předmětem veřejné licence GNU LESSER General Public License, Version 2.1 (LGPL V2.1), a/nebo

(5) software z otevřených zdrojů jiných než je software, který je předmětem licence GPL V2.0 a/nebo LGPL V2.1. Software zařazený do kategorie (3) - (5) je šířen v naději, že bude užitečný, ale BEZ JAKÉKOLI ZÁRUKY, dokonce bez předpokládané záruky vztahujících se k OBCHODOVATELNOSTI nebo VHODNOSTI PRO URČITÝ ÚČEL. Řiďte se podrobnými všeobecnými podmínkami, které se zobrazí volbou položek [MENU/SET] → [Nastavení] → [Firmware info] → [Info o software]. Nejméně tři (3) roky od dodání tohoto produktu poskytne společnost Panasonic jakékoli třetí straně, která nás bude kontaktovat prostřednictvím níže uvedených kontaktních údajů, kompletní strojově čitelné kopie zdrojového kódu odpovídající licenci GPL V2.0 nebo LGPL V2.1, za poplatek nepřevyšující naše výdaje vynaložené na fyzickou distribuci zdrojového kódu, jakož i upozornění o autorskoprávní ochraně. Kontaktní údaje: oss-cd-request@gg.jp.panasonic.com

Zdrojový kód a upozornění o autorskoprávní ochraně jsou také k dispozici zdarma na naší níže uvedené webové adrese.

https://panasonic.net/cns/oss/index.html

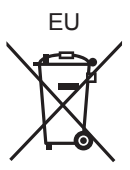

Manufactured by: Panasonic Corporation Kadoma, Osaka, Japan Importer for Europe: Panasonic Marketing Europe GmbH Panasonic Testing Centre Winsbergring 15, 22525 Hamburg, Germany

#### Panasonic Corporation

Web Site: http://www.panasonic.com

© Panasonic Corporation 2018